# Corporate Onboarding User Guide

# **Oracle Banking**

Release 14.6.0.0.0

# Part Number F57244-01

May 2022

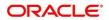

#### **Corporate Onboarding User Guide**

Oracle Financial Services Software Limited Oracle Park Off Western Express Highway Goregaon (East) Mumbai, Maharashtra 400 063 India

Worldwide Inquiries: Phone: +91 22 6718 3000 Fax: +91 22 6718 3001 https://www.oracle.com/industries/financial-services/index.html

Copyright © 2021, 2022, Oracle and/or its affiliates. All rights reserved. Oracle and Java are registered trademarks of Oracle and/or its affiliates. Other names may be trademarks of their respective owners.

U.S. GOVERNMENT END USERS: Oracle programs, including any operating system, integrated software, any programs installed on the hardware, and/or documentation, delivered to U.S. Government end users are "commercial computer software" pursuant to the applicable Federal Acquisition Regulation and agency-specific supplemental regulations. As such, use, duplication, disclosure, modification, and adaptation of the programs, including any operating system, integrated software, any programs installed on the hardware, and/or documentation, shall be subject to license terms and license restrictions applicable to the programs. No other rights are granted to the U.S. Government.

This software or hardware is developed for general use in a variety of information management applications. It is not developed or intended for use in any inherently dangerous applications, including applications that may create a risk of personal injury. If you use this software or hardware in dangerous applications, then you shall be responsible to take all appropriate failsafe, backup, redundancy, and other measures to ensure its safe use. Oracle Corporation and its affiliates disclaim any liability for any damages caused by use of this software or hardware in dangerous applications.

This software and related documentation are provided under a license agreement containing restrictions on use and disclosure and are protected by intellectual property laws. Except as expressly permitted in your license agreement or allowed by law, you may not use, copy, reproduce, translate, broadcast, modify, license, transmit, distribute, exhibit, perform, publish or display any part, in any form, or by any means. Reverse engineering, disassembly, or decompilation of this software, unless required by law for interoperability, is prohibited. The information contained herein is subject to change without notice and is not warranted to be error-free. If you find any errors, please report them to us in writing.

This software or hardware and documentation may provide access to or information on content, products and services from third parties. Oracle Corporation and its affiliates are not responsible for and expressly disclaim all warranties of any kind with respect to third-party content, products, and services. Oracle Corporation and its affiliates will not be responsible for any loss, costs, or damages incurred due to your access to or use of third-party content, products, or services.

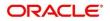

# Contents

| 1 F | Preface                       | 1  |
|-----|-------------------------------|----|
| 1.1 | Introduction                  | 1  |
| 1.2 | 2 Audience                    | 1  |
| 1.3 | B Document Accessibility      | 1  |
| 1.4 | List of Topics                | 1  |
| 1.5 | 6 Related Documents           | 1  |
| 1.6 | S Symbols and Icons           | 2  |
| 1.7 | Basic Actions                 | 2  |
| 2 ( | Corporate Customer Onboarding | 4  |
| 2.1 | Overview                      | 4  |
| 2.2 | 2 Onboarding Initiation       | 6  |
| 2.3 | 3 KYC                         | 11 |
| 2.4 | Onboarding Enrichment         | 14 |
| 2.5 | 5 Review                      |    |
| 2.6 | 8 Recommendation              | 51 |
| 2.7 | Approval                      | 56 |
| 2.8 | 3 Amendment                   | 58 |
| 2.9 | O Completed Task              | 61 |
| 3 L | List Of Menus                 | 63 |

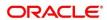

# 1 Preface

# 1.1 Introduction

This guide provides step-by-step instructions to onboard a Corporate customer using Oracle Banking Enterprise Party Management.

# 1.2 Audience

This manual is for the Bankers responsible for onboarding corporate customers into the bank.

# **1.3 Document Accessibility**

For information about Oracle's commitment to accessibility, visit the Oracle Accessibility Program website at <a href="http://www.oracle.com/pls/topic/lookup?ctx=acc&id=docacc">http://www.oracle.com/pls/topic/lookup?ctx=acc&id=docacc</a>.

# 1.4 List of Topics

This guide is organized into following topics:

# Table 1: List of Topics

| Торіс               | Description                                                                                                    |
|---------------------|----------------------------------------------------------------------------------------------------|
| Customer Onboarding | This topic provides an overview of the Customer Onboarding process<br>and covers the actions to be performed in the Onboarding process. |
| List of Menus       | This topic displays the list of main screens in the document along with its reference.                                                  |

# **1.5 Related Documents**

- 1. Getting Started User Guide
- 2. Corporate 360 User Guide
- 3. Oracle Banking Party Configurations User Guide

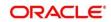

# 1.6 Symbols and Icons

The following are the symbols/icons you are likely to find in this guide:

| Symbol           | Function           |
|------------------|--------------------|
| $\rightarrow$    | Represents Results |
| +                | Add icon           |
|                  | Edit icon          |
|                  | Delete icon        |
| p <sup>ill</sup> | Minimize           |
| 2 A              | Maximize           |
| ×                | Close              |

# **1.7 Basic Actions**

Most of the screens contain buttons to perform all or few of the basic actions. The table below gives a snapshot of them:

# **Table 3: Basic Actions**

| Action | Description                                                                                                    |
|--------|----------------------------------------------------------------------------------------------------|
| Submit | <ul> <li>On click of Submit, the checklists applicable for the stage will be defaulted based<br/>on the application category. On verifying all the checklist and on selection of the<br/>outcome, the task will be submitted. The following options are available for<br/>'Outcome':</li> <li>Proceed – move the task to next stage or complete the onboarding<br/>process in Approval stage. User can select this option in the Initiation,<br/>Enrichment, Review, Recommendation, and Approval stages.</li> </ul> |

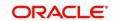

| Action       | Description                                                                                                    |
|--------------|----------------------------------------------------------------------------------------------------|
|              | • Approve – the onboarding process is approved. User can select this option in KYC stage.                                                                                                    |
|              | • Reject – the onboarding process is rejected. User can select this option in KYC and Approval stages.                                                                                                    |
|              | • Additional Info – the task is moved back to the Manual retry queue for further. User can select this option in Review and Approval stages.                                                                                                    |
| Post         | On click of Post, the system posts the comments below the <b>Comments</b> text box.                                                                                                    |
| Cancel       | On click of Cancel, the system will ask for confirmation and on confirming the task will be closed without saving the data.                                                                                                    |
| Hold         | On click of Hold, the captured details will be saved and the task status will be<br>suspended and will be available in the Hold queue. This option is used, if there<br>are any pending information to be captured. If mandatory fields have not been<br>captured, system will display error until the mandatory fields have been captured.                     |
| Next         | On click of Next, the details of the captured will be saved and then system will<br>move to the next screen. If mandatory fields have not been captured, system will<br>display error until the mandatory fields have been captured. If mandatory fields<br>have not been captured, system will display error until the mandatory fields have<br>been captured. |
| Back         | On click of Back, the details of the captured will be saved and then system will move to the previous screen.                                                                                                    |
| Save & Close | On click of Save & Close, the captured details will be saved. If mandatory fields have not been captured, system will display error until the mandatory fields are captured.                                                                                                    |

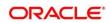

# 2 Corporate Customer Onboarding

# 2.1 Overview

Corporate Customer Onboarding is an umbrella term that is often used to describe the entire process that users go through when they start their journey as a customer of a banking product or service. Onboarding is an ongoing process, which helps banks to create a relationship with customers. In a bank there would be RM for every corporate customer, the respective RM would take care of the customer to successfully onboard into the bank. The various activities performed for the Corporate Customer Onboarding process are:

- Initiation
- KYC
- Enrichment
- Review
- Recommendation
- Approval

# 2.1.1 Process Flow Diagram

The flow diagram illustrating the different stages in Corporate Customer Onboarding process is shown below for reference:

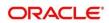

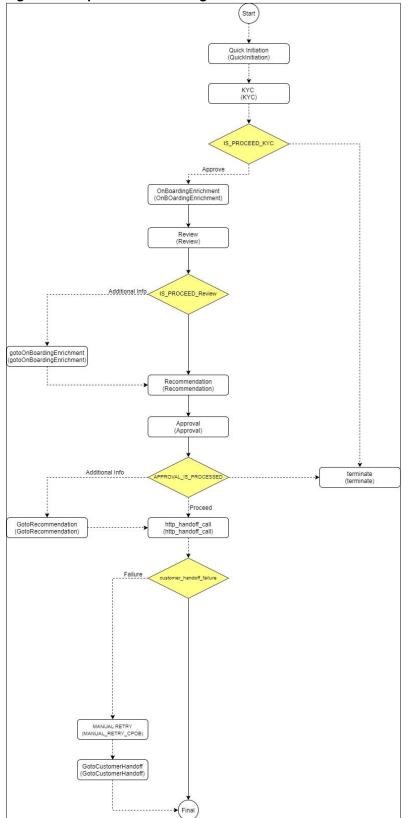

Figure 1: Corporate Onboarding Process Flow

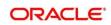

# 2.2 Onboarding Initiation

In this stage, the Relationship Manager can capture basic demographic information about the corporate customer to be on-boarded using Oracle Banking Enterprise Party Management.

### Prerequisites:

Before you begin, log in to the application Home page. For information on how to log in, refer to the *Getting Started User Guide*.

### To initiate the Onboarding process:

- 1. On the Home page, click Party Services. Under Party Services, click Onboarding.
  - → The **Onboarding** screen is displayed.

### Figure 2: Onboarding Initiation

| Onboarding      | 1                       | <b>(</b> ) | <b>1</b> | <b>A</b>    |        |
|-----------------|-------------------------|------------|----------|-------------|--------|
| Customer Type   |                         |            |          |             |        |
| Customer Type * | Business Product Code * |            |          | Onboard Now | Cancel |
|                 |                         |            |          |             |        |

- 2. On the **Onboarding** screen, specify the fields. For more information on fields, refer to the field description table.
  - **NOTE:** The fields, which are marked with an asterisk, are mandatory.

| Field Name               | Description                                                                                                    |
|--------------------------|----------------------------------------------------------------------------------------------------|
| Customer Type            | Select <b>Corporate</b> from the drop-down values.                                                                                                    |
| Business Process<br>Code | If required, select the desired business process code.<br>This field is displayed and required only if more than one process code is<br>configured for a given customer type. |

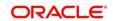

#### 3. Click **Onboard Now**.

→ The Quick Initiation screen is displayed.

| Quick Initiation        |              |                  |         |          |                        |              |        |                |                   |       |
|-------------------------|--------------|------------------|---------|----------|------------------------|--------------|--------|----------------|-------------------|-------|
| Organization details    | 5            |                  |         |          |                        |              |        |                |                   |       |
| Organization Name       | k            | Organization Typ | e *     |          | Customer Category      | y *          |        | Demography Ty  | ype *             |       |
|                         |              |                  |         | •        |                        |              | Q      |                |                   | •     |
| Classification Type $*$ |              | Branch Code      |         |          | Upload Logo            |              |        | Customer Acces |                   |       |
|                         | <b>T</b>     | 006              |         |          | 1 Upload               |              |        |                | (                 | Q     |
| Application Priority *  |              |                  |         |          | Maximum file size is 1 | 00kb         |        |                |                   |       |
| Low                     | -            |                  |         |          |                        |              |        |                |                   |       |
|                         |              |                  |         |          |                        |              |        |                |                   |       |
| Industries *            |              |                  |         |          |                        |              |        |                |                   |       |
|                         |              |                  |         |          |                        |              |        |                |                   |       |
|                         |              |                  |         |          |                        |              |        |                |                   |       |
| Sector                  | Industry Gro | up               |         | Industry |                        | Sub Industry |        |                | Action            |       |
| No data to display.     |              |                  |         |          |                        |              |        |                |                   |       |
| Credit Rating           |              |                  |         |          |                        |              |        |                |                   |       |
| Credit Rating           |              |                  |         |          |                        |              |        |                |                   |       |
|                         |              |                  |         |          |                        |              |        |                |                   | +     |
| Year                    | Rating Date  |                  | Outlook |          | Agency                 |              | Rating |                | Action            |       |
| No data to display.     |              |                  |         |          |                        |              |        |                |                   |       |
|                         |              |                  |         |          |                        |              |        |                |                   |       |
| Social Media Profile    | S            |                  |         |          |                        |              |        |                |                   |       |
| Official Website        |              | Facebook         |         |          | Twitter                |              |        |                |                   |       |
|                         |              |                  |         |          |                        |              |        |                |                   |       |
|                         |              |                  |         |          |                        |              |        |                |                   |       |
|                         |              |                  |         |          |                        |              |        | Submit         | Submit And Enrich | Cance |
|                         |              |                  |         |          |                        |              |        | Submit         |                   |       |

#### **Figure 3: Corporate Quick Initiation**

4. On **Quick Initiation** screen, specify the details of the customer. The fields which are marked with asterisk are mandatory. For more information on fields, refer to the field description table.

Table 5: Quick Initiation – Field Description

| Field Name Field description                                      |                                                                                          |  |  |  |  |
|-------------------------------------------------------------------|------------------------------------------------------------------------------------------|--|--|--|--|
| Organization details                                              | Specify the fields under this section.                                                   |  |  |  |  |
| Organization NameSpecify the Registered Name of the organization. |                                                                                          |  |  |  |  |
| Organization Type                                                 | Select the type of the organization from the drop-down values – Conglomerate and Single. |  |  |  |  |
| Customer Category                                                 | Click search icon and select customer category from the list of values.                  |  |  |  |  |

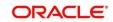

| Field Name                                                                                                    | Field description                                                                                                    |  |  |  |  |  |
|----------------------------------------------------------------------------------------------------|----------------------------------------------------------------------------------------------------|--|--|--|--|--|
| Entity Type                                                                                                    | Select the type of business entity from the drop-down values – Private Limited, Public Limited, Trusts, Government Owned, Associations etc.                                                                                                    |  |  |  |  |  |
| Demography Type         Specify the company Demography from the drop-down values           Domestic.         Domestic. |                                                                                                    |  |  |  |  |  |
| Geographical<br>Spread                                                                                                 | Select the geographical spread of the company from the given list.                                                                                                    |  |  |  |  |  |
| Classification Type                                                                                                    | Classification of the Corporate as Micro, Small or Medium as per the local regulations.                                                                                                    |  |  |  |  |  |
| Branch Code                                                                                                    | Specify the branch code.<br><b>NOTE:</b> For the parent customer, the branch code defaults as the<br>logged-in branch. For subsidiaries, the values can be entered at<br>the time of capturing the details.                                                                |  |  |  |  |  |
| Logo                                                                                                    | Upload logo of the company.                                                                                                    |  |  |  |  |  |
| Customer Access<br>Group                                                                                               | Click search icon and select the customer access group for the party.<br><b>NOTE:</b> User should have required access to onboarding a party within a<br>customer access group.<br>For more details, refer <b>Oracle Banking Party Configuration User</b><br><b>Guide.</b> |  |  |  |  |  |
| Application Priority                                                                                                   | Priority of Party Onboarding application                                                                                                    |  |  |  |  |  |
| Industries                                                                                                    | Specify the fields under this section.                                                                                                    |  |  |  |  |  |
| Sector                                                                                                    | Specify the industry Sector to which the corporate belongs. For<br>example,<br>• Energy<br>• Real Estate<br>• Utilities<br>• Consumer Staples, etc.                                                                                                    |  |  |  |  |  |

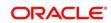

| Field Name           | Field description                                                                                                    |
|----------------------|----------------------------------------------------------------------------------------------------|
| Industry Group       | <ul> <li>Specify the industry group within the sector. For example,</li> <li>Software</li> <li>Hardware</li> <li>Semiconductor Industry Groups within Information technology<br/>Sector</li> </ul> |
| Industry             | Specify the industry within the Industry group. For example,<br>IT services and Software Products within Software.                                                                                 |
| Sub Industry         | <ul> <li>Specify the sub Industry within the Industry. For example,</li> <li>IT Consulting Services</li> <li>Data Processing Services</li> <li>Internet Services within IT services</li> </ul>     |
| Credit Rating        | Specify the fields under this section.                                                                                                    |
| Rating Agency        | Select the Name of the Credit Rating agency which has given rating to the corporate.                                                                                                    |
| Rating               | Select the Rating provided by the credit rating Agency.                                                                                                    |
| Social Media Profile | Specify the fields under this section.                                                                                                    |
| Official Website     | Specify the official website address for the Corporate Customer.                                                                                                    |
| Facebook             | Specify the Facebook URL for the Corporate.                                                                                                    |
| Twitter              | Specify the Corporate's twitter handle.                                                                                                    |

Click **Submit**, system will check for duplicate customers. If there is no duplicate customer existed in the system, then the system creates unique party ID for the customer and displays the **Initiation** - **Basic Details** screen. If there is a duplicate customer/s existed in the system. It will display the list of customers with same name. User will have facility to

- a. Abort the Customer Onboarding or
- b. Go ahead and **Continue** it or
- c. **Cancel** and go back to previous screen

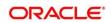

### Figure 4: Initiation – Basic Details Screen

| llowing matching | records are | e found. Please verify |                |                          |                                   |             |
|------------------|-------------|------------------------|----------------|--------------------------|-----------------------------------|-------------|
| Business Type    | CIF         | Party ID               | Name           | ID / Registration Number | Date of Birth / Registration Date | Status      |
| Corporate        |             | 00000015116            | AIRFLY Pvt Ltd | REG1357                  | 2010-12-12                        | IN_PROGRESS |
| omments *        |             |                        |                |                          |                                   |             |

#### 5. Click Next.

 $\rightarrow$  The system displays the **Initiation – Comments** screen.

### Figure 5: Initiation – Comments

| QuickInitiation - PTV21264 |        |                 |       |     |   |        |   |   |   |   |   |       |    |    |      |      |                |        | i) III Docu | ments a <sup>st</sup> × |
|----------------------------|--------|-----------------|-------|-----|---|--------|---|---|---|---|---|-------|----|----|------|------|----------------|--------|-------------|-------------------------|
| Quick Initiation           | Commen | ts              |       |     |   |        |   |   |   |   |   |       |    |    |      |      |                |        |             | Screen ( 2 / 2)         |
| Comments                   |        | n a             | B I   | Ų ₹ | A | size - | • | Ξ | з | E | = | H1 HS | 60 | 60 | ⊞ Ē  | e e  | T <sub>1</sub> | T      |             |                         |
|                            |        | Enter text here |       |     |   |        |   |   |   |   |   |       |    |    |      |      |                |        |             |                         |
|                            |        |                 |       |     |   |        |   |   |   |   |   |       |    |    |      |      |                |        |             |                         |
|                            |        |                 |       |     |   |        |   |   |   |   |   |       |    |    |      |      |                |        |             |                         |
|                            |        |                 |       |     |   |        |   |   |   |   |   |       |    |    |      |      |                |        |             |                         |
|                            |        | Post            |       |     |   |        |   |   |   |   |   |       |    |    |      |      |                |        |             |                         |
|                            |        | No items to dis | play. |     |   |        |   |   |   |   |   |       |    |    |      |      |                |        |             |                         |
|                            |        |                 |       |     |   |        |   |   |   |   |   |       |    |    |      |      |                |        |             |                         |
|                            |        |                 |       |     |   |        |   |   |   |   |   |       |    |    |      |      |                |        |             |                         |
|                            |        |                 |       |     |   |        |   |   |   |   |   |       |    |    |      |      |                |        |             |                         |
|                            |        |                 |       |     |   |        |   |   |   |   |   |       |    |    |      |      |                |        |             |                         |
|                            |        |                 |       |     |   |        |   |   |   |   |   |       |    |    |      |      |                |        |             |                         |
|                            |        |                 |       |     |   |        |   |   |   |   |   |       |    |    |      |      |                |        |             |                         |
|                            |        |                 |       |     |   |        |   |   |   |   |   |       |    |    |      |      |                |        |             |                         |
|                            |        |                 |       |     |   |        |   |   |   |   |   |       |    |    |      |      | _              |        |             |                         |
|                            |        |                 |       |     |   |        |   |   |   |   |   |       |    |    | Hold | Back | Next           | Save & | Close Sub   | mit Cancel              |

The Relationship Managers can capture overall comments for the Initiation stage in this data segment. Capturing comments helps in better understanding of the task by the banker who will work with this task in next stage.

- 6. Specify the overall comments for the **Onboarding Initiation** stage and click **Post**.
- 7. On click of **Submit**, a message is displayed, and Task will be submitted to **Free Task**s.

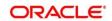

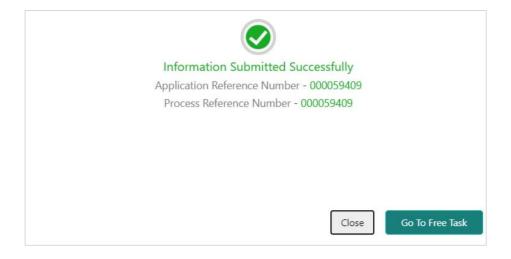

# 2.3 KYC

In this stage, the Relationship Manager can capture KYC details about the corporate customer to be onboarded using Oracle Banking Enterprise Party Management.

To initiate the Onboarding process:

- 1. To acquire and edit the KYC task, navigate to **Tasks**. Under **Tasks**, click **Free Tasks**.
  - → The system displays the Free Tasks screen.

#### Figure 6: Free Tasks

| C Refresh   | 🗢 Acquire | Flow Diagram           |                          |                    |                             |                  |        |                   |
|-------------|-----------|------------------------|--------------------------|--------------------|-----------------------------|------------------|--------|-------------------|
| Action      | Priority  | Process Name           | Process Reference Number | Application Number | Stage                       | Application Date | Branch | Customer Number   |
| Acquire & E | Medium    | Corporate Onboarding   | P10000212390083          | P12000212.000005   | KYC                         | 21-08-27         | 000    | PT 900021 2050021 |
| Acquire & E | Medium    | Retail Party Amendment | 12000212232068           | APR212371403       | Review                      | 21-08-25         | 000    | 10.404.1          |
| Acquire & E | Medium    | SME Onboarding         | PTy000212370042          | P120021232082      | Manual Retry                | 21-08-24         | 000    | PTy000212370012   |
| Acquire & E | Medium    | Retail Party Amendment | PTy000212237868          | APR212121402       | Manual Retry                | 21-08-25         | 000    | 004843            |
| Acquire & E | Medium    | Retail Onboarding      | RE000021236-00%          | STP1.94P1003404    | Onboarding Enrichment       | 70-01-01         | 000    | PL900021-2100016  |
| Acquire & E | Medium    | Retail Onboarding      | T500021236-015           | STP12APP008494     | Onboarding Enrichment       | 70-01-01         | 000    | P1V000212360015   |
| Acquire & E | Medium    | Retail Onboarding      | PTY0002123600-4          | STR12AR800.0R4     | KYC MANUAL RETRY            | 70-01-01         | 000    | PTy000212350014   |
| Acquire & E | Medium    | Retail Onboarding      | PTV000212360013          | STR12ARADD3R4      | Manual Retry                | 70-01-01         | 000    | PTy000212360013   |
| Acquire & E | Medium    | Corporate Onboarding   | PD000212360004           | PT20002123N-004    | Recommendation              | 21-08-24         | 000    | PLVCXC212GE00041  |
| Acquire & E | Medium    | Retail Onboarding      | PTY000212385974          | STP2 ITEST000000   | Manual Retry                | 70-01-01         | 000    | PTv000212869974   |
| Acquire & E | Medium    | Retail Onboarding      | PTY000312365960          | STP-11151065955    | Manual Retry                | 70-01-01         | 000    | PTy000212309900   |
| Acquire & E | Medium    | Retail Onboarding      | PTy000212803952          | P1Y00212365952     | Review                      | 21-08-24         | 000    | PTy000212809032   |
| Acquire & E | Medium    | Retail Onboarding      | R15000912364951          | PTY000212860951    | Manual Retry                | 21-08-24         | 000    | PEVC0001205599151 |
| A           | A 4 - 20  | nut out out out        | DTV000343360050          | DTV000011000000    | And an alter for the second | 34.00.34         | 000    | DTV000313360050   |

- 2. On Free Tasks screen, select the required task, and click Acquire and Edit.
  - → The system displays the **KYC Customer KYC Details** summary screen.

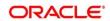

### Figure 7: KYC Details

| KYC - PTY21264310 |                           |                   |             |                | i Nocuments 🔎 🗶     |
|-------------------|---------------------------|-------------------|-------------|----------------|---------------------|
| 📍 кус             | KYC                       |                   |             |                | Screen (1/2)        |
| Comments          | Customer KYC Details      |                   |             |                |                     |
|                   | Party Id                  | Organization Name | Entity Type | KYC Status     | Actions             |
|                   | Predicted in              | Elamo Corp        | Pvt Ltd     |                | KYC Details         |
|                   |                           |                   |             |                |                     |
|                   |                           |                   |             |                |                     |
|                   |                           |                   |             |                |                     |
|                   |                           |                   |             |                |                     |
|                   |                           |                   |             |                |                     |
|                   |                           |                   |             |                |                     |
|                   |                           |                   |             |                |                     |
|                   | Page 1 of 1 (1 of 1 items | ) K < 1 > >       |             |                |                     |
|                   |                           |                   |             |                |                     |
|                   |                           |                   |             |                |                     |
|                   |                           |                   |             |                |                     |
|                   |                           |                   |             | Hold Back Next | Save & Close Cancel |

3. On **Customer KYC Details** screen, click **KYC Details** to update the status of KYC Check. For more information on fields, refer to the field description table.

Table 6: KYC Details – Field Description

| Field Name        | Description                                                                                                    |
|-------------------|----------------------------------------------------------------------------------------------------|
| Report Received   | On select, it highlights blue, which indicates true and the report is received. By default, it is selected as false. |
| Verification Date | Specify the date or use the calendar icon to select the KYC verification date.                                       |
| Effective Date    | Specify the date or use the calendar icon to select the KYC effective from date.                                     |
| KYC Method        | Specify the Method by which the KYC is completed.                                                                    |
| KYC Status        | Select the KYC status from the drop-down.                                                                            |

- 4. Once details are updated, click Next.
  - $\rightarrow$  The system displays the **KYC Comments** screen.

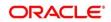

### Figure 8: KYC – Comments

| С КУС    | Comments                                                | Screen ( 2 / 2) |
|----------|---------------------------------------------------------|-----------------|
| Comments | ☆ ♂ B I 및 ∓ A -size- ▼ E Ξ ∃ E E Ξ Ξ H1 H2 ∞ ∞ Ⅲ 図 9 T, | T*              |
|          | Enter text here                                         |                 |
|          |                                                         |                 |
|          |                                                         |                 |
|          |                                                         |                 |
|          |                                                         | 2               |
|          |                                                         | Post            |
|          |                                                         | 1000            |
|          | No items to display.                                    |                 |
|          |                                                         |                 |
|          |                                                         |                 |
|          |                                                         |                 |
|          |                                                         |                 |
|          | Hold Back Next Save & Close Subm                        | nit Cancel      |

- 5. Specify the overall comments for the **KYC** stage and click **Post**.
- 6. On click of **Submit**, a message is displayed, and Task will be submitted to **Free Tasks**.

| Information Submitted Successfully       |
|------------------------------------------|
| Application Reference Number - 000059409 |
| Process Reference Number - 000059409     |
|                                          |
|                                          |
|                                          |
|                                          |
|                                          |
| Close Go To Free Task                    |

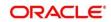

# 2.4 Onboarding Enrichment

In this stage, the Relationship Manager can capture detailed information about the corporate customer to be added in Oracle Banking Enterprise Party Management.

To initiate the Onboarding process:

- 1. To acquire and edit the Onboarding Enrichment task, navigate to **Tasks**. Under **Tasks**, click **Free Tasks**.
  - → The system displays the **Free Tasks** screen.

### Figure 9: Free Tasks

|   | C Refresh   | 🗢 Acquire | 👯 Flow Diagram         |                          |                    |                       |                  |        |                        |
|---|-------------|-----------|------------------------|--------------------------|--------------------|-----------------------|------------------|--------|------------------------|
| , | Action      | Priority  | Process Name           | Process Reference Number | Application Number | Stage                 | Application Date | Branch | Customer Number        |
| 2 | Acquire & E | Medium    | Corporate Onboarding   | PD000212390083           | P12000212.000005   | KYC                   | 21-08-27         | 000    | PT 900 (21 21 50) (21  |
| 1 | Acquire & E | Medium    | Retail Party Amendment | 12030212232068           | APR212371403       | Review                | 21-08-25         | 000    | 00404.0                |
| 1 | Acquire & E | Medium    | SME Onboarding         | 77Y000212870042          | P120021232002      | Manual Retry          | 21-08-24         | 000    | PTy000212370012        |
| 1 | Acquire & E | Medium    | Retail Party Amendment | PTY000212237958          | APR/12121402       | Manual Retry          | 21-08-25         | 000    | 004843                 |
| 1 | Acquire & E | Medium    | Retail Onboarding      | PD000212360016           | 51P134P1003434     | Onboarding Enrichment | 70-01-01         | 000    | PT90002121200016       |
| 1 | Acquire & E | Medium    | Retail Onboarding      | 1500021238-015           | STP 12APP008494    | Onboarding Enrichment | 70-01-01         | 000    | PTV000212350045        |
| 1 | Acquire & E | Medium    | Retail Onboarding      | PTY0002123600-4          | STP12AR400.0144    | KYC MANUAL RETRY      | 70-01-01         | 000    | PTy000212300014        |
| 1 | Acquire & E | Medium    | Retail Onboarding      | PTY000212360013          | STR12ARA003484     | Manual Retry          | 70-01-01         | 000    | PTy000212300013        |
| 1 | Acquire & E | Medium    | Corporate Onboarding   | PD00021236-004           | PT20002123N-004    | Recommendation        | 21-08-24         | 000    | PTV000772060004        |
| 1 | Acquire & E | Medium    | Retail Onboarding      | P19000212380974          | STP2.ITEST000000   | Manual Retry          | 70-01-01         | 000    | PTy000212859974        |
| 1 | Acquire & E | Medium    | Retail Onboarding      | PTY000312865960          | STP-11151085855    | Manual Retry          | 70-01-01         | 000    | PTy000212309000        |
| 1 | Acquire & E | Medium    | Retail Onboarding      | PTY000212803952          | P1Y000212165952    | Review                | 21-08-24         | 000    | PTy000212369052        |
| 1 | Acquire & E | Medium    | Retail Onboarding      | PD000212364951           | PTY000212863931    | Manual Retry          | 21-08-24         | 000    | MEWCOCCT #Creaters for |
| ł |             | 4.4. alt  | Detail Orderending     | 0700004000000            | DTV000011000000    | 0-1                   | 24.00.24         | 000    | DTV000343300050        |

- 2. On Free Tasks screen, select the required task, and click Acquire and Edit.
  - → The system displays the **Onboarding Enrichment** Summary screen.

# Figure 10: Corporate Onboarding Enrichment

| Onboarding Enrichment - | 000059435              |         |      |           | Documents    | $\mu^{k}$ $\times$ |
|-------------------------|------------------------|---------|------|-----------|--------------|--------------------|
| Enrichment              | Enrichment             |         |      |           | Sc           | creen ( 1 / 2)     |
| Comments                | Tesla                  |         |      |           | H            |                    |
|                         |                        | Tesla : |      |           |              |                    |
|                         |                        |         |      |           |              |                    |
|                         |                        |         |      |           |              |                    |
|                         |                        |         | Hold | Back Next | Save & Close | Cancel             |
| Onboarding Enrichmen    | Onboarding Enrichmen 🥜 |         |      |           |              |                    |

**NOTE:** By default, the onboarded customer is displayed as an icon under the Tree view. Default view can be changed to List View or Table View, if required.

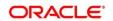

- 3. On **Enrichment** screen, right click on the customer icon for the following options. For more information on options, refer to the field description table.
  - a. Add Customer
  - b. View
  - c. Quick View
  - d. Configure

# Figure 11: Corporate Onboarding Enrichment Options

| Onboarding Enrichment - 0 | 00059435             | Documents 🖉 🖉 🗙                                  |
|---------------------------|----------------------|--------------------------------------------------|
| P Enrichment              | Enrichment           | Screen (1 / 2)                                   |
| Comments                  | Tesla                |                                                  |
|                           |                      | 27 III II                                        |
|                           |                      |                                                  |
|                           |                      |                                                  |
|                           | Tesla                | 1                                                |
|                           |                      | More Info Add Customer View Quick View Configure |
|                           |                      |                                                  |
|                           |                      |                                                  |
|                           |                      |                                                  |
|                           |                      |                                                  |
|                           |                      |                                                  |
|                           |                      |                                                  |
|                           |                      |                                                  |
|                           |                      |                                                  |
|                           |                      | Hold Back Next Save & Close Cancel               |
| Onboarding Enrichmen      | Onboarding Enrichmen |                                                  |

#### Table 7: Enrichment – Field Description

| Option       | Description                                                                                                    |
|--------------|----------------------------------------------------------------------------------------------------|
| Add Customer | Click to open a popup with multiple options, where the child customer<br>details are added and linked with the parent customer. Duplication check<br>is performed while trying to save the child customer. |
| View         | Click to open a popup with the customer details in read only mode.                                                                                                    |
| Quick View   | Click to open a popup with the limited customer details in read only mode.                                                                                                    |

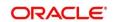

| Option    | Description                                                                                                    |
|-----------|----------------------------------------------------------------------------------------------------|
| Configure | <ul> <li>Select this option to add the following details. For more information, refer to sections 2.4.1 thru 2.4.4.</li> <li>Customer Profile</li> <li>Financial Profile</li> <li>Stakeholders</li> <li>Assets</li> </ul> |

The following figures shows the corporate customer in tree, list, and table views:

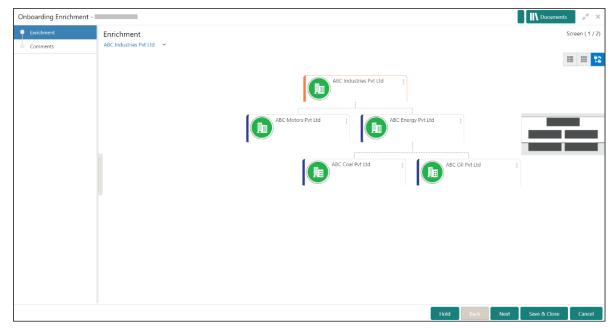

# Figure 12: Corporate Onboarding Enrichment – Tree View

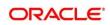

| Onboarding Enrichment - |                                                               |                              |                            |                                 | $_{\mu^{k'}}\times$ |
|-------------------------|---------------------------------------------------------------|------------------------------|----------------------------|---------------------------------|---------------------|
| Comments                | Enrichment<br>ABC Industries Pvt Ltd 🛛 Y                      |                              |                            | Scr                             | een ( 1 / 2)        |
|                         | Party Id:<br>888 Customer Category: Corporate                 | Name: ABC Industries Pvt Ltd | Demographic Type: Domestic | Organization Type: Conglomerate | :                   |
|                         | REW     Party Id:     合品名     Customer Category: Corporate    | Name: ABC Motors Pvt Ltd     | Demographic Type: Domestic | Organization Type: Conglomerate | ı                   |
|                         | Party Id:<br>Rev Party Id:<br>RR Customer Category: Corporate | Name: ABC Coal Pvt Ltd       | Demographic Type: Domestic | Organization Type: Single       | :                   |
|                         | Party Id:                                                     | Name: ABC Coal Pvt Ltd       | Demographic Type: Domestic | Organization Type: Single       | :                   |
|                         | Party Id:<br>Barty Id:<br>Customer Category: Corporate        | Name: ABC Energy Pvt Ltd     | Demographic Type: Domestic | Organization Type: Conglomerate | ı                   |
|                         |                                                               |                              |                            |                                 |                     |
|                         |                                                               |                              | Hold                       | Back Next Save & Close          | Cancel              |

Figure 13: Corporate Onboarding Enrichment – List View

Figure 14: Corporate Onboarding Enrichment – Table View

| Enrichment     Comments | Enrichi<br>ABC Indu | ment<br>Istries Pvt Ltd 🛛 🛩 |                        |                  |                   |                   |                   | Screen ( 1 / |
|-------------------------|---------------------|-----------------------------|------------------------|------------------|-------------------|-------------------|-------------------|--------------|
|                         | Party Io            | i                           | Name                   | Demographic Type | Customer Category | Organization Type | Other Information | Action       |
|                         | • A                 |                             | ABC Industries Pvt Ltd | Domestic         | Corporate         | Conglomerate      | 🔇 FI 🖸 🏦 🧕        |              |
|                         |                     | ·                           | ABC Motors Pvt Ltd     | Domestic         | Corporate         | Conglomerate      | 🔇 FI 🖸 🏦 🧕        |              |
|                         | •                   | 4                           | ABC Energy Pvt Ltd     | Domestic         | Corporate         | Conglomerate      | 🔇 FI 🖸 🏦 🧕        |              |
|                         |                     | +                           | ABC Coal Pvt Ltd       | Domestic         | Corporate         | Single            | 🔇 FI 🖸 🏦 🧕        |              |
|                         |                     | >                           | ABC Coal Pvt Ltd       | Domestic         | Corporate         | Single            | 😵 F Ӯ 🏥 🧕         |              |

- 4. Click Next.
  - → The **Onboarding Enrichment Comments** screen is displayed.

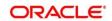

| OnBoardingEnrichment - | O III Documents p <sup>e</sup> ×                                                                                                    |
|------------------------|----------------------------------------------------------------------------------------------------|
| Enrichment             | Comments Screen (2 / 2)                                                                                                    |
| Comments               | か ぶ B I 型 ∓ A -size- ▼ 臣 臣 Ξ 目 臣 臣 Ξ 日 H1 H2 ∞ ∞ Ⅲ 閏 91 T, T <sup>4</sup>                                                                                                    |
|                        | Enter text here  24 Jan 25 Jan 26 Jan 29 Demo Corp is a group company based out of and has operations across Energy, Automobile, and Chemicals Industry. They are looking for a long-term relationship for their Banking requirements. Their immediate requirement is for OD and Cash management for the parent organization with more business expected form the subsidiaries in terms of Loans and Deposits. Read more |
|                        | Hold Back Next Save & Close Submit Cancel                                                                                                    |

#### Figure 15: Enrichment – Comments

The Relationship Managers can capture overall comments for the Enrichment stage in this screen. Capturing comments helps in better understanding of the task by the banker who will work with this task in the next stage.

5. Specify the overall comments for the **Onboarding Enrichment** stage and click **Post**.

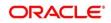

# 2.4.1 Customer Profile

In the **Customer Profile** section, you can enrich the corporate customer with additional details.

**Topics:** 

- Basic Info
- Address
- ISO Address
- Rating

# 2.4.1.1 Basic Info

You can add the demographic details of the corporate customer in the **Basic Info** segment.

# Prerequisites:

Before you begin, acquire the enrichment task and select **Configure** option to enrich the desired corporate customer with additional information. For more information, refer to *Onboarding Enrichment*.

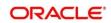

| Customer Profile |  | Basic Info                 |             | Address                       |         | ISO Add               | ress                 | Rati                       | ng       |  |  |                   |  |                        |  |                  |  |                  |  |
|------------------|--|----------------------------|-------------|-------------------------------|---------|-----------------------|----------------------|----------------------------|----------|--|--|-------------------|--|------------------------|--|------------------|--|------------------|--|
| inancial Profile |  |                            |             |                               |         |                       |                      |                            |          |  |  |                   |  |                        |  |                  |  |                  |  |
| Stakeholders     |  | Company Details            |             |                               |         |                       |                      |                            |          |  |  |                   |  |                        |  |                  |  |                  |  |
| Assets           |  | Registration Number *      |             | Company Name                  | c       | Organization Type     |                      | Branch Code                |          |  |  |                   |  |                        |  |                  |  |                  |  |
|                  |  |                            |             | Hindalco                      |         | Conglomerate          | *                    | 006                        |          |  |  |                   |  |                        |  |                  |  |                  |  |
|                  |  | Customer Category          |             | Demographic Type              | c       | seographical Spread * |                      | Country Of Incorporation * |          |  |  |                   |  |                        |  |                  |  |                  |  |
|                  |  | CORPORATE                  | Q           | Global 💌                      |         | AF ×                  | Q                    |                            | Q        |  |  |                   |  |                        |  |                  |  |                  |  |
|                  |  |                            |             |                               |         |                       |                      |                            |          |  |  | Country Of Risk * |  | Place Of Incorporation |  | ncorporated Date |  | Established Date |  |
|                  |  | country of hisk            | Q           | Place of incorporation        |         | icorporated bate      | <u></u>              | Established Date           | <b>m</b> |  |  |                   |  |                        |  |                  |  |                  |  |
|                  |  |                            | Upload Logo |                               | RM Id * |                       | ustomer Access Group |                            |          |  |  |                   |  |                        |  |                  |  |                  |  |
|                  |  | 1 Upload                   |             | Q,                            |         | usioner Access Group  | Q                    |                            |          |  |  |                   |  |                        |  |                  |  |                  |  |
|                  |  | Maximum file size is 100kb |             |                               |         |                       |                      |                            |          |  |  |                   |  |                        |  |                  |  |                  |  |
|                  |  | Company Web site           |             | Facebook URL                  | Т       | witter URL            |                      | Employee Strength          |          |  |  |                   |  |                        |  |                  |  |                  |  |
|                  |  |                            |             |                               |         |                       |                      |                            | ~ ^      |  |  |                   |  |                        |  |                  |  |                  |  |
|                  |  | No. Of Years In Business   |             | No. Of Companies In the Group | ł       | s Special Customer ?  |                      | Is Blocklisted?            |          |  |  |                   |  |                        |  |                  |  |                  |  |
|                  |  |                            | ~           | × 14                          |         |                       |                      |                            |          |  |  |                   |  |                        |  |                  |  |                  |  |
|                  |  | Is KYC Complaint?          |             | Last KYC Date                 | L       | isted Company         |                      | Language *                 |          |  |  |                   |  |                        |  |                  |  |                  |  |
|                  |  | $(\bigcirc)$               |             |                               |         | $\odot$               |                      | Select                     | Ψ.       |  |  |                   |  |                        |  |                  |  |                  |  |
|                  |  | Media *                    |             |                               |         |                       |                      |                            |          |  |  |                   |  |                        |  |                  |  |                  |  |
|                  |  | Select                     | Ψ.          |                               |         |                       |                      |                            |          |  |  |                   |  |                        |  |                  |  |                  |  |
|                  |  |                            |             |                               |         |                       |                      |                            |          |  |  |                   |  |                        |  |                  |  |                  |  |
|                  |  | KYC Details                |             |                               |         |                       |                      |                            |          |  |  |                   |  |                        |  |                  |  |                  |  |
|                  |  | Received                   |             | Verification Date             | E       | ffective Date         |                      | Verification Method        |          |  |  |                   |  |                        |  |                  |  |                  |  |
|                  |  |                            |             |                               |         |                       | <u></u>              |                            |          |  |  |                   |  |                        |  |                  |  |                  |  |
|                  |  |                            |             |                               |         |                       |                      |                            |          |  |  |                   |  |                        |  |                  |  |                  |  |
|                  |  |                            |             |                               |         |                       |                      |                            |          |  |  |                   |  |                        |  |                  |  |                  |  |

# Figure 16: Demographic Details – Basic Info

# To update the basic information:

Specify the required details in the **Basic Info** segment. For more information on fields, refer to the field description table.

**NOTE:** The fields, which are marked with an asterisk, are mandatory.

| Field Name          | Description                                     |
|---------------------|-------------------------------------------------|
| Customer Profile    | Specify the fields in this segment.             |
| Registration Number | Specify the registration number of the company. |
| Company Name        | Specify the company name.                       |
| Organization Type   | Select the type of company.                     |
| Branch Code         | Specify the branch code.                        |

| Field Name                  | Description                                                                                                    |
|-----------------------------|----------------------------------------------------------------------------------------------------|
|                             | For the parent customer, the branch code defaults as the logged-in branch. For subsidiaries, the values can be entered at the time of capturing the details.                                            |
| Customer Category           | Click the search icon and select the desired value from the list of values.                                                                                                    |
| Demography Type             | <ul><li>Specify the company demography from the drop-down values:</li><li>Global</li><li>Domestic</li></ul>                                                                                             |
| Geographical Spread         | Select the geographical spread of the company from the given list.                                                                                                    |
| Country of<br>Incorporation | Click the search icon and select the country code from the list of values.                                                                                                    |
| Country of Risk             | Click the search icon and select country code from the list of values.                                                                                                    |
| Place of In-corporation     | Specify the place of incorporation of the company.                                                                                                    |
| Incorporation Date          | Specify the incorporation date.                                                                                                    |
| Established Date            | Specify the established date.                                                                                                    |
| Upload Logo                 | Upload the logo of the corporate customer.                                                                                                    |
| RM ID                       | Select the RM to be associated with the customer.                                                                                                    |
| Customer Access<br>Group    | Customer Access Group for the party<br>Note: User should have required access to onboarding a party<br>within a customer access group.<br>For more details refer – Configuration Maintenance User Guide |
| Company Website             | Specify the company website.                                                                                                    |

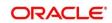

| Field Name                    | Description                                                           |
|-------------------------------|-----------------------------------------------------------------------|
| Facebook URL                  | Specify the Facebook URL of the company.                              |
| Twitter URL                   | Specify the Twitter URL of the company.                               |
| Employee Strength             | Specify the employee strength of the company.                         |
| No. Of Years In<br>Business   | Specify the number of years the corporate is in business.             |
| No. Of Companies In the Group | Specify the number of companies that are part of the corporate group. |
| Language                      | Specify the preferred language to be used for communication.          |
| Is KYC Compliant              | Specify is Party is KYC Compliant                                     |
| Last KYC Date                 | Specify date of last KYC Check                                        |
| Listed Company                | Specify, if party is a listed company                                 |
| Language                      | Specify preferred language                                            |
| Media                         | Specify the preferred mode of communication.                          |

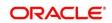

# 2.4.1.2 Address

You can add the details of the address in the Address Details screen.

#### **Prerequisites:**

The prerequisites are as follows:

- 1. Acquire the enrichment task and select **Configure** option to enrich the desired corporate customer with additional information. For more information, refer to *Onboarding Enrichment*.
- 2. On the **Party Details** screen, click on the **Address** tab after you add the basic information. For more information, refer to *Basic Info.* 
  - → The Address screen is displayed.

Figure 17: Demographic Details - Address

| Party Details     |   | Demographic Details                               |         |             |           |
|-------------------|---|---------------------------------------------------|---------|-------------|-----------|
| Customer Profile  | > | Secret in the                                     | Address | ISO Address | Rating    |
| Financial Profile |   | +                                                 |         |             |           |
| Stakeholders      |   | No items to display.                              |         |             |           |
| Assets            |   | Page 1 (0 of 0 items) $\times$ $<$ 1 $>$ $\times$ |         |             |           |
|                   |   |                                                   |         |             |           |
|                   |   |                                                   |         |             |           |
|                   |   |                                                   |         |             |           |
|                   |   |                                                   |         |             |           |
|                   |   |                                                   |         |             |           |
|                   |   |                                                   |         |             |           |
|                   |   |                                                   |         |             |           |
|                   |   |                                                   |         |             |           |
|                   |   |                                                   |         |             |           |
|                   |   |                                                   |         |             |           |
|                   |   |                                                   |         |             |           |
|                   |   |                                                   |         |             |           |
|                   |   |                                                   |         |             |           |
|                   |   |                                                   |         |             |           |
|                   |   |                                                   |         |             |           |
|                   |   |                                                   |         |             | OK Cancel |

- 3. On the + button to add Address Details
  - → The Add Address screen is displayed.

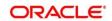

| Address Type *               | Location *                           | Preferred |
|------------------------------|--------------------------------------|-----------|
| v                            | Q                                    |           |
| Name *                       | House/Building *                     |           |
| Enter Name                   | Enter Building Details               |           |
| Street                       | Locality                             |           |
| Enter Street Details         | Enter Street Details                 |           |
| Landmark                     | Area                                 |           |
| Enter Landmark<br>Enter Name | Enter Area<br>Enter Building Details |           |
| Street                       | Locality                             |           |
| Enter Street Details         | Enter Street Details                 |           |
| Landmark                     | Area                                 |           |
| Enter Landmark               | Enter Area                           |           |
| City *                       | State *                              |           |
| Enter City                   | Enter State                          |           |
| Zip-Code *                   | Country *                            |           |
| Enter Zip-Code               | Q                                    |           |
| Email Address *              | ISD * Phone Number *                 |           |
| Enter Email                  | + ISD Enter Phone                    |           |

Figure 18: Demographic Details – Add Address

#### To update the address details:

Specify the details of the address on this screen. For more information on fields, refer to the field description table.

**NOTE:** The fields, which are marked with an asterisk, are mandatory.

| Field Name    | Description                                                                                                    |
|---------------|----------------------------------------------------------------------------------------------------|
| Address Type  | Select the address type from the drop-down values.                                                                                             |
| Location      | Select the Location from the list of values. This pertains to a particular area in a country                                                   |
| Preferred     | If more than one address is captured for the same address<br>type, specify which one is the preferred address to be used for<br>communication. |
| Name          | Specify the name of the contact person or the person to whom the correspondence will be addressed.                                             |
| Building Name | Specify the building name of the customer.                                                                                                    |

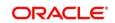

| Field Name    | Description                                                            |
|---------------|------------------------------------------------------------------------|
| Street Name   | Specify the street name of the customer.                               |
| Locality      | Specify the locality of the customer.                                  |
| Landmark      | Specify the nearest landmark                                           |
| Area          | Specify the area for the address                                       |
| City          | Specify the city of the customer.                                      |
| State         | Specify the state of the customer.                                     |
| Country Code  | Click the search icon and select country code from the list of values. |
| Zip Code      | Specify the zip code of the address.                                   |
| Phone Number  | Specify the phone number of the customer.                              |
| Email Address | Specify the email Id of the customer.                                  |
| Add More      | Click this button to add another address.                              |

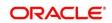

# 2.4.1.3 ISO Address

In addition to the address details, you can also add the address details in ISO format in the **Add Address** screen.

#### **Prerequisites:**

The prerequisites are as follows:

- 1. Acquire the enrichment task and select **Configure** option to enrich the desired corporate customer with additional information. . For more information, refer to *Onboarding Enrichment*.
- 2. Add the basic information. For more information, refer to Basic Info.
- 3. Add the address details. For more information, refer to Address.
- 4. On the **Party Details** screen, click on the **ISO Address** tab. For more information, refer to *Basic Info*.
  - $\rightarrow$  The **ISO Address** screen is displayed.

#### Figure 19: Demographic Details – Add Address

| Party Details     | Demogra     | aphic Details                                  |         |             |           |
|-------------------|-------------|------------------------------------------------|---------|-------------|-----------|
| Customer Profile  | >           | Basic Info                                     | Address | ISO Address | Rating    |
| Financial Profile | +           |                                                |         |             |           |
| Stakeholders      |             |                                                |         |             |           |
| Assets            | No items to |                                                |         |             |           |
|                   | Page 1      | (0 of 0 items) $\mathbb{R}$ < 1 > $\mathbb{R}$ |         |             |           |
|                   |             |                                                |         |             |           |
|                   |             |                                                |         |             |           |
|                   |             |                                                |         |             |           |
|                   |             |                                                |         |             |           |
|                   |             |                                                |         |             |           |
|                   |             |                                                |         |             |           |
|                   |             |                                                |         |             |           |
|                   |             |                                                |         |             |           |
|                   |             |                                                |         |             |           |
|                   |             |                                                |         |             |           |
|                   |             |                                                |         |             |           |
|                   |             |                                                |         |             |           |
|                   |             |                                                |         |             |           |
|                   |             |                                                |         |             |           |
|                   |             |                                                |         |             | OK Cancel |

- 5. Click on the + button to add ISO Address Details
  - $\rightarrow$  The **ISO Address Details** screen is displayed.

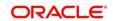

### Figure 20: Demographic Details – ISO Address

| Add Address                   |                |                    |                 |        |
|-------------------------------|----------------|--------------------|-----------------|--------|
| Address                       |                |                    |                 |        |
| Address Type *                | Location *     | Preferred          |                 |        |
| *                             | Q              | $\odot$            |                 |        |
| Department                    | Sub Department | Street Name        | Building Number |        |
| Building Name                 | Floor          | Post Box           | Room            |        |
| Post Code                     | Town Name      | Town Location Name | District Name   |        |
| Country Sub Division          | Country *      |                    |                 |        |
| ▲ Media                       | Q              |                    |                 |        |
| Email FAX Swift Mobile Phone  |                |                    |                 | +      |
| Email Id                      | Preferred      |                    | Action          |        |
| No data to display.           |                |                    |                 |        |
| Page 1 (0 of 0 items) K < 1 > | N.             |                    |                 |        |
|                               |                |                    | Save Clear      | Cancel |

### To update the ISO address:

Specify the address details in ISO format on this screen. For more information on fields, refer to the field description table.

**NOTE:** The fields, which are marked with an asterisk, are mandatory.

Table 10: ISO – Add Address – Field Description

| Field Name   | Description                                                                                                    |
|--------------|----------------------------------------------------------------------------------------------------|
| Address Type | Select the address type from the drop-down values.                                                                                             |
| Location     | Select the Location from the list of values. This pertains to a particular area in a country                                                   |
| Preferred    | If more than one address is captured for the same address<br>type, specify which one is the preferred address to be used for<br>communication. |
| Location     | Specify the location of the customer.                                                                                                    |
| Department   | Specify the name of the department for the customer.                                                                                           |

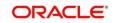

| Field Name              | Description                                                            |  |
|-------------------------|------------------------------------------------------------------------|--|
| Sub Department          | Specify the sub-department for the customer.                           |  |
| Street Name             | Specify the street name.                                               |  |
| Building Number         | Specify the building number.                                           |  |
| Building Name           | Specify the building name.                                             |  |
| Floor                   | Specify the floor for the given address.                               |  |
| Post Box                | Specify the post box.                                                  |  |
| Room                    | Specify the room for the given address.                                |  |
| Post Code               | Specify the post code.                                                 |  |
| Town Name               | Specify the name of the town.                                          |  |
| Town Location<br>Name   | Specify the town location name.                                        |  |
| District Name           | Specify the district name.                                             |  |
| Country Sub<br>Division | Specify the country sub-division.                                      |  |
| Country                 | Click the search icon and select country code from the list of values. |  |

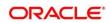

# 2.4.1.3.1 Media

Specify the following media details in this data segment:

- Email
- Fax
- Mobile
- Phone Number
- SWIFT

For more information on fields, refer to the field description table.

**NOTE:** The fields, which are marked with an asterisk, are mandatory.

# Figure 21: Media (Email)

| Media Email FAX Swift Mobile Phone Number |           | Đ      |
|-------------------------------------------|-----------|--------|
| Email Id                                  | Preferred | Action |
|                                           | ·         |        |
| Page 1 of 1 (1 of 1 items) K < 1 > X      |           |        |

Table 11: Media (Email) – Field Description

| Field Name | Description                                                                 |
|------------|-----------------------------------------------------------------------------|
| Email Id   | Specify the email id of the customer.                                       |
| Preferred  | Specify the preferred email id, in case more than one email id is captured. |
| Action     | If required, select the desired icon to edit/delete the entry.              |

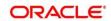

# Figure 22: Media (FAX)

| Media<br>Email FAX Swift Mobile Phor | ne Number |            |           | Đ      |
|--------------------------------------|-----------|------------|-----------|--------|
| ISD Code                             | Area Code | Fax Number | Preferred | Action |
|                                      |           |            | v         |        |
| Page 1 of 1 (1 of 1 items) K         | < 1 > >   |            |           |        |

# Table 12: Media (Fax) – Field Description

| Field Name | Description                                                                     |
|------------|---------------------------------------------------------------------------------|
| ISD Code   | Specify the ISD code for the FAX number of the customer.                        |
| Area Code  | Specify the area code for the FAX number of the customer.                       |
| Fax Number | Specify the FAX number of the customer.                                         |
| Preferred  | Specify the preferred FAX number, in case more than one FAX number is captured. |
| Action     | If required, select the desired icon to edit/delete the entry.                  |

# Figure 23: Media (Mobile)

| Media<br>Email FAX Swift Mobile Phone Number |               |           | Đ           |
|----------------------------------------------|---------------|-----------|-------------|
| ISD Code                                     | Mobile Number | Preferred | Action      |
|                                              |               | v         | <b>(2</b> ) |
| Page 1 of 1 (1 of 1 items) K < 1             | К             |           |             |

# Table 13: Media (Mobile) – Field Description

| Field Name    | Description                                                                           |
|---------------|---------------------------------------------------------------------------------------|
| ISD Code      | Specify the ISD code for the mobile number of the customer.                           |
| Mobile Number | Specify the mobile number of the customer.                                            |
| Preferred     | Specify the preferred mobile number, in case more than one mobile number is captured. |

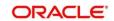

| Field Name | Description                                                    |
|------------|----------------------------------------------------------------|
| Action     | If required, select the desired icon to edit/delete the entry. |

### Figure 24: Media (Phone Number)

| Media Email FAX Swift Mobile Phone Number +                                                                                                    |           |              |           |        |
|----------------------------------------------------------------------------------------------------|-----------|--------------|-----------|--------|
| ISD Code                                                                                                    | Area Code | Phone Number | Preferred | Action |
|                                                                                                    |           |              | v         |        |
| Page         1         of 1         (1 of 1 items)         K         <         1         >         >         >         >         >         >         >         >         >         >         >         >         >         >         >         >         >         >         >         >         >         >         >         >         >         >         >         >         >         >         >         >         >         >         >         >         >         >         >         >         >         >         >         >         >         >         >         >         >         >         >         >         >         >         >         >         >         >         >         >         >         >         >         >         >         >         >         >         >         >         >         >         >         >         >         >         >         >         >         >         >         >         >         >         >         >         >         >         >         >         >         >         >         >         >         >         > |           |              |           |        |

# Table 14: Media (Phone Number) – Field Description

| Field Name   | Description                                                                         |
|--------------|-------------------------------------------------------------------------------------|
| ISD Code     | Specify the ISD code for the phone number of the customer.                          |
| Area Code    | Specify the area code for the phone number of the customer.                         |
| Phone Number | Specify the phone number of the customer.                                           |
| Preferred    | Specify the preferred phone number, in case more than one phone number is captured. |
| Action       | If required, select the desired icon to edit/delete the entry.                      |

# Figure 25: Media (SWIFT)

| Media<br>Email FAX Swift Mobile Phone Number |                |                |                |                |           |        |
|----------------------------------------------|----------------|----------------|----------------|----------------|-----------|--------|
| Business Identifier Code                     | Address Line 1 | Address Line 2 | Address Line 3 | Address Line 4 | Preferred | Action |
|                                              |                |                |                |                | v         |        |
| Page 1 of 1 (1 of 1 items)                   | К < 1 > Э      |                |                |                |           |        |

### Table 15: Media (SWIFT) – Field Description

| Field Name                  | Description                                           |
|-----------------------------|-------------------------------------------------------|
| Business Identifier<br>Code | Specify the business identifier code of the customer. |

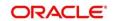

| Field Name                          | Description                                                                           |
|-------------------------------------|---------------------------------------------------------------------------------------|
| Address Line 1 to<br>Address Line 4 | Specify the address of the customer in SWIFT format.                                  |
| Preferred                           | Specify the preferred mobile number, in case more than one mobile number is captured. |
| Action                              | If required, select the desired icon to edit/delete the entry.                        |

# 2.4.1.4 Rating

You can add the details of the credit ratings of the corporate customer given by the agencies in the **Add Rating** screen.

### **Prerequisites:**

The prerequisites are as follows:

- 1. Acquire the enrichment task and select **Configure** option to enrich the desired corporate customer with additional information. . For more information, refer to *Onboarding Enrichment*.
- 2. Add the basic information. For more information, refer to *Basic Info*.
- 3. Add the address details. For more information, refer to *Address*.
- 4. Add the ISO address details. For more information, refer to ISO Address.
- 5. On the **Party Details** screen, click on the **Rating** tab. For more information, refer to *Basic Info*.

→ The Add Rating screen is displayed.

#### Figure 26: Demographic Details – Add Rating

| lating Date * |         | Outlook |   | Year Of Rating * |
|---------------|---------|---------|---|------------------|
|               | <b></b> |         | • | 2021             |
| isk Rating    |         |         |   |                  |
| S&P           |         |         | > | •                |
| Moodys        |         |         | > | •                |
| Fitch         |         |         | > | •                |
| MOODYS        |         |         | > | ,                |
| FITCH         |         |         | > | ·                |
| INTERNAL      |         |         | > |                  |

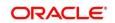

# To update the credit ratings:

Specify the credit rating details of the corporate customer in this section. For more information on fields, refer to the field description table.

**NOTE:** The fields, which are marked with an asterisk, are mandatory.

#### Table 16: Add Rating – Field Description

| Field Name     | Description                                                                            |
|----------------|----------------------------------------------------------------------------------------|
| Rating Date    | Select the date on which the rating was updated.                                       |
| Outlook        | Specify the credit rating agency output for the customer.                              |
| Year Of Rating | Specify the year of the rating.                                                        |
| Risk Rating    | Specify the credit rating by selecting the rating agency and the corresponding rating. |

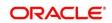

# 2.4.2 Financial Profile

You can add the financial information of the corporate customer in the Financial Profile screen.

### **Prerequisites:**

The prerequisites are as follows:

- 1. Acquire the enrichment task and select **Configure** option to enrich the desired corporate customer with additional information. For more information, refer to *Onboarding Enrichment*.
- 2. Add the details in the **Customer Profile** section. For more information, refer to *Customer Profile*.
- 3. On the **Party Details** screen, click on the **Financial Profile** section. For more information, refer to *Basic Info*.
  - → The **Financial Profile** screen is displayed.

#### Figure 27: Financial Profile

| Financial Profile                                                  |               |                                       | >                       |
|--------------------------------------------------------------------|---------------|---------------------------------------|-------------------------|
| Year *<br> <br>Balance Sheet Size *<br>*<br>Return On Investment * | Coperating Pr | · · · · · · · · · · · · · · · · · · · | Year Over Year Growth * |
|                                                                    |               |                                       | Add Clear Cancel        |

### To update the financial profile:

Specify the details about the financial profile of the customer. For more information on fields, refer to the field description table.

NOTE: The fields, which are marked with an asterisk, are mandatory.

Table 17: Financial Profile – Field Description

| Field Name         | Description                                                            |
|--------------------|------------------------------------------------------------------------|
| Year               | Specify the year for which the financial details will be captured.     |
| Currency           | Specify the currency for capturing financial details.                  |
| Balance Sheet Size | Specify the balance sheet size of the corporate for the selected year. |

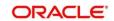

| Field Name            | Description                                                          |
|-----------------------|----------------------------------------------------------------------|
| Operating Profit      | Specify the operating profit of the corporate for the selected year. |
| Net Profit            | Specify the net profit of the corporate for the selected year.       |
| Year Over Year Growth | Specify the year-on-year growth.                                     |
| Return On Investment  | Specify the return on investment for the selected year.              |
| Return On Equity      | Specify the return on equity for the selected year.                  |
| Return On Asset       | Specify the return on assets for the selected year.                  |

# 2.4.3 Stakeholders

You can add the details about the stakeholder such as authorized signatories, management team, etc. of the business in this section.

## Prerequisites:

The prerequisites are as follows:

- 1. Acquire the enrichment Task, and select **Configure** option to enrich the desired corporate customer with additional information. For more information, refer to *Onboarding Enrichment*.
- 2. Add the details in the **Customer Profile** section. For more information, refer to *Customer Profile*.
- 3. Add the details in the Financial Profile section. For more information, refer to Financial Profile.

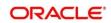

- 4. On the **Party Details** screen, click on the **Stakeholder Details** section. For more information, refer to *Basic Info*.
  - $\rightarrow$  The **Stakeholder Details** screen is displayed.

Figure 28: Stakeholder Details

| AIR2 Pvt Ltd      |   |                           |                              |                       |                             |                     |                       | ×                      |
|-------------------|---|---------------------------|------------------------------|-----------------------|-----------------------------|---------------------|-----------------------|------------------------|
| Party Details     |   | Stakeholder Details       |                              |                       |                             |                     |                       |                        |
| Customer Profile  | > | Owners (0) Authorized Sig | gnatories (0) Guarantors (0) | Suppliers (1) Bankers | (0) Insurers (0) Buyers (0) | Management Team (0) | ) Sponsors (0) Debtor | (0) Creditors (0) Ac > |
| Financial Profile |   | +                         |                              |                       |                             |                     |                       |                        |
| Stakeholders      |   | Party Type                | CIF/Party Id                 | Name                  | ID/Registration Number      |                     | Is Customer           | Action                 |
| Assets            |   | No data to display.       |                              |                       |                             |                     |                       |                        |
|                   |   |                           |                              |                       |                             |                     |                       |                        |
|                   |   |                           |                              |                       |                             |                     |                       |                        |
|                   |   |                           |                              |                       |                             |                     |                       |                        |
|                   |   |                           |                              |                       |                             |                     |                       |                        |
|                   |   |                           |                              |                       |                             |                     |                       |                        |
|                   |   |                           |                              |                       |                             |                     |                       |                        |
|                   |   |                           |                              |                       |                             |                     |                       |                        |
|                   |   |                           |                              |                       |                             |                     |                       |                        |
|                   |   |                           |                              |                       |                             |                     |                       | OK Cancel              |

Stakeholders' detail is necessary for the bank to ascertain the credibility of the business.

Stakeholders to a customer can be either of the following:

- An existing customer of the Bank
- An existing party that is not a customer but is a stakeholder to another customer of the bank
- A new party, which is neither a customer nor an existing party (stakeholder)

Following stakeholder types are supported for the corporate customer:

- Shareholders
- Customers
- Owners
- Authorized Signatories Signature can be uploaded for Authorized Signatories.
- Guarantors
- Suppliers
- Bankers

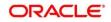

- Insurers
- Buyers
- Management Team
- Sponsors
- Directors
- Contractors
- Auditors
- Debtors
- Creditors
- Advisor

### NOTE:

- User should have required access to add a party within a customer access group as stakeholder. For more details, refer **Oracle Banking Party Configuration User Guide**.
- User should have required Personal Identifiable Information (PII) access to add individual stakeholders, if PII fields are configured. For more details, refer Oracle Banking Party Configuration User Guide.

### To update the stakeholder details:

- 1. To add the desired stakeholder, select the corresponding stakeholder button on top of the **Stakeholder Details** screen, and click the **\*** icon.
  - → The Add New Owners screen is displayed.

### Figure 29: Add New Owners

| Add New Owners                             | \$                                                                           | ĸ |
|--------------------------------------------|------------------------------------------------------------------------------|---|
| Enter existing CIF/Party Id or Select from | n the recently added stakeholders or Click Next to onboard a new stakeholder |   |
| Enter CIF/Party Id:                        |                                                                              |   |
| Q                                          |                                                                              |   |
| OR<br>Select Recently Added Stakeholder:   |                                                                              |   |
|                                            |                                                                              |   |
|                                            |                                                                              |   |
|                                            | Next Cancel                                                                  |   |

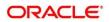

- 2. On the **Add New Owners** screen:
  - Specify the existing CIF if the stakeholder is an existing customer.
  - Specify the existing Party Id if the stakeholder is an existing party but not a customer (or) select from the list of the recently added stakeholders to the same application.

**NOTE:** If CIF/Party Id is not known, click the search icon to launch the **Search Party** screen and select from the list of values.

#### Figure 30: Search Party – Individual

| Search Party                    |                           |                                    | ×             |
|---------------------------------|---------------------------|------------------------------------|---------------|
| Individual O Non-Individual     |                           |                                    |               |
| First Name                      | Middle Name               | Last Name                          | Date of Birth |
|                                 |                           |                                    |               |
| Unique Id                       | Mobile Number             | Email                              |               |
|                                 |                           |                                    |               |
| Fetch Clear                     |                           |                                    |               |
|                                 |                           |                                    |               |
| Stakeholder Type CIF First Name | Middle Name Last Name DOB | Id Type Unique Id Party Id Is Cust | tomer         |
| No data to display.             |                           |                                    |               |
| Page 1 of 0 (1 - 0 of 0 items)  | к < > >                   |                                    |               |
|                                 |                           |                                    |               |
|                                 |                           |                                    | Close         |
|                                 |                           |                                    |               |

Figure 31: Search Party – Non-Individual

| Search Party                                                          |                                 |                   | ×     |
|-----------------------------------------------------------------------|---------------------------------|-------------------|-------|
| O Individual   Non-Individual                                         |                                 |                   |       |
| Business/Organization Name                                            | Registration Number             | Registration date | Email |
| Fetch Clear<br>Stakeholder Type CIF First Namv<br>No data to display. | e Middle Name Last Name Party k | d Is Customer     |       |
| Page 1 of 0 (1 - 0 of 0 items)                                        | к < > >                         |                   |       |
|                                                                       |                                 |                   | Close |

- 3. After you specify the CIF/Party Id for the existing customer, Click Next.
  - → The Add New Owners screen is displayed to add a relationship-specific attribute for the stakeholder.

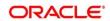

4. If the stakeholder is new to the Bank, then click **Next** without entering CIF/Party Id.

→ The Add New Owners screen is displayed to capture details for the new stakeholder.

| Add New Owners                        |                             |   |                                                                                                    | ×                        |
|---------------------------------------|-----------------------------|---|----------------------------------------------------------------------------------------------------|--------------------------|
| Stakeholder Type *                    |                             |   |                                                                                                    |                          |
| Individual 🔻                          |                             |   |                                                                                                    |                          |
| ◢ Basic info & Citizenship            |                             |   |                                                                                                    |                          |
| Title * First Name *                  | Middle Name                 |   | Last Name *                                                                                                    | Short Name               |
| Maiden Name                           | Name In Local Language      |   | Date of Birth *                                                                                                    | Gender *                 |
| Marital Status *                      | Customer Category *         |   | ID Type *                                                                                                    | Unique ID *              |
| Tustomer Segment                      | Q.<br>Customer Access Group |   | The second second secon | Remarks for Special Need |
| · · · · · · · · · · · · · · · · · · · | Q                           |   | · ·                                                                                                    |                          |
| Relationship Manager ID               | Staff                       |   | Upload Photo                                                                                                    |                          |
| Birth Country *                       | Nationality *               | Q | Citizenship by *                                                                                                    | Resident Status          |
| Country of residence                  | Preferred Language *        | ~ | Preferred Currency *                                                                                                    | •                        |
| Q                                     | •                           |   | Q                                                                                                    |                          |
| Address                               |                             |   |                                                                                                    |                          |
| Address Type *                        | Location *                  |   | Preferred                                                                                                    | Delete                   |
| Building Name *                       | Street Name *               |   | Locality                                                                                                    | City *                   |
| State *                               | Country Code *              |   | Zip Code                                                                                                    | ISD * Mobile Number *    |
| Email ID *                            | ISD * Contact Number *      | Q | Narrative                                                                                                    | + ISD                    |
|                                       | + ISD                       |   |                                                                                                    |                          |
| Add More                              |                             |   |                                                                                                    |                          |
|                                       |                             |   |                                                                                                    | Next Cancel              |

Figure 32: Add New Owners

a. On the **Add New Owners** screen, specify the details of the new stakeholder. For more information on fields, refer to the field description table.

NOTE: The fields, which are marked with an asterisk, are mandatory.

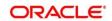

| Table 18: | Add New | Owners – | Field | Description |
|-----------|---------|----------|-------|-------------|
|-----------|---------|----------|-------|-------------|

| Field Name                  | Description                                                                     |
|-----------------------------|---------------------------------------------------------------------------------|
| Stakeholder Type            | Select the stakeholder type from the drop-down values.                          |
| Basic Info &<br>Citizenship | Specify the fields under this segment.                                          |
| Title                       | Select the title from the drop-down values.                                     |
| First Name                  | Specify the first name of the new stakeholder.                                  |
| Middle Name                 | Specify the middle name of the new stakeholder.                                 |
| Last Name                   | Specify the last name of the new stakeholder.                                   |
| Short Name                  | Specify the short name of the new stakeholder.                                  |
| Maiden Name                 | Specify the maiden name of the new stakeholder.                                 |
| Date of Birth               | Select the date of birth of the new stakeholder.                                |
| Gender                      | Select the gender from the drop-down values.                                    |
| Marital Status              | Select the marital status from the drop-down values.                            |
| Customer Category           | Click the search icon and select the customer category from the list of values. |
| Customer Segment            | Select the customer segment from the drop-down values.                          |
|                             | Click the search icon and select the customer access group for the party.       |
| Customer Access             | Note: User should have required access to onboarding a party                    |
| Group                       | within a customer access group.                                                 |
|                             | For more details, refer Oracle Banking Party Configuration User Guide.          |
| ID Type                     | Select the ID type from the drop-down values.                                   |

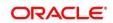

| Field Name                                                                                                    | Description                                                                                  |
|----------------------------------------------------------------------------------------------------|----------------------------------------------------------------------------------------------|
| Unique ID                                                                                                    | Specify the unique ID of the new stakeholder.                                                |
| Upload Photo                                                                                                    | Upload the photo of the new stakeholder.                                                     |
| Birth Country                                                                                                    | Click the search icon and select the birth country from the list of values.                  |
| Nationality         Click the search icon and select the nationality of the stakeholder from the list of values. |                                                                                              |
| Citizenship By                                                                                                   | Select the 'Citizenship By' from the drop-down values.                                       |
| Residential Status                                                                                               | Select the residential status from the drop-down values.                                     |
| Country of<br>Residence                                                                                          | Click the search icon and select the country from the list of values.                        |
| Preferred Language                                                                                               | Select the preferred language from the drop-down values.                                     |
| Preferred Currency                                                                                               | Click the search icon and select a preferred currency from the list of values.               |
| Address                                                                                                    | Specify the fields under this segment.                                                       |
| Address Type                                                                                                    | Select the address type from the drop-down values.                                           |
| Location                                                                                                    | Select the Location from the list of values. This pertains to a particular area in a country |
| Building Name                                                                                                    | Specify the building name of the new stakeholder.                                            |
| Street Name                                                                                                    | Specify the street name of the new stakeholder.                                              |
| Locality         Specify the locality of the new stakeholder.                                                    |                                                                                              |
| City                                                                                                    | Specify the city of the new stakeholder.                                                     |
| State                                                                                                    | Specify the state of the new stakeholder.                                                    |

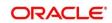

| Field Name     | Description                                                            |
|----------------|------------------------------------------------------------------------|
| Country Code   | Click the search icon and select country code from the list of values. |
| Zip Code       | Specify the zip code of the address.                                   |
| Mobile Number  | Specify the mobile number of the new stakeholder.                      |
| Email ID       | Specify the email Id of the new stakeholder.                           |
| Contact Number | Specify the contact number of the new stakeholder.                     |
| Narrative      | Specify the description for the new stakeholder.                       |

- b. Click Next.
  - $\rightarrow$  The Add New Owners KYC screen is displayed.

Figure 33: Add New Owners - KYC

| Add New Owners                              |                                              |                                         | ×                    |
|---------------------------------------------|----------------------------------------------|-----------------------------------------|----------------------|
| *                                           |                                              |                                         |                      |
| Address Verification is yet to be completed | Identity Verification is yet to be completed | SDN Check yet to be completed<br>Verify |                      |
|                                             |                                              |                                         | Previous Next Cancel |

c. On the Add New Owners – KYC screen, update the KYC Details.

NOTE: This step is optional

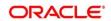

- 5. After updating the KYC details, click **Next** 
  - → The Add New Owners screen is displayed to capture relationship-specific attributes for the stakeholder

Figure 34: Add New Owners – Capture relationship-specific attribute

| Add New Owne     | ers                  |               |        |         |           |             |  | ×             |
|------------------|----------------------|---------------|--------|---------|-----------|-------------|--|---------------|
| 0                | Type<br>Non Customer | Date of birth | Gender | Id Type | Unique Id | Citizenship |  |               |
| Ownership Percen | tage *               |               |        |         |           |             |  |               |
|                  |                      |               |        |         |           |             |  |               |
| Associated Since |                      |               |        |         |           |             |  |               |
|                  | <b>m</b>             |               |        |         |           |             |  |               |
|                  |                      |               |        |         |           |             |  |               |
|                  |                      |               |        |         |           |             |  | Submit Cancel |

6. On the **Add New Owners** screen, specify the fields. For more information on fields, refer to the field description table.

**NOTE:** The fields, which are marked with an asterisk, are mandatory.

 Table 19: Financial Profile – Field Description

| Field Name           | Description                                                              |
|----------------------|--------------------------------------------------------------------------|
| Ownership Percentage | Specify the ownership percentage value.                                  |
| Associated Since     | Specify the date from which the stakeholder is associated with the bank. |

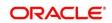

- 7. Click **Submit**.
  - → The stakeholder will be linked to the customer being onboarded and displayed on the Stakeholder Details screen.

Figure 35: New Stakeholder Added

| ABC Industries Pvt Ltd |                                                 |                           |                                            | ×                                            |  |  |  |  |  |
|------------------------|-------------------------------------------------|---------------------------|--------------------------------------------|----------------------------------------------|--|--|--|--|--|
| Party Details          | takeholder Details                              |                           |                                            |                                              |  |  |  |  |  |
| Customer Profile >     | Owners (1) Authorized Signatories (0) Guarantor | (0) Suppliers (0) B       | ankers (0) Insurers (0) Buyers (0) Managem | nent Team (0) Sponsors (0) Debtors (0) Cre 🗦 |  |  |  |  |  |
| Financial Profile      | +                                               |                           |                                            |                                              |  |  |  |  |  |
| Stakeholders           | Party Type CIF/Party Id                         | Name                      | ID/Registration Number                     | Is Customer Action                           |  |  |  |  |  |
| Assets                 | <ul> <li>Individual</li> </ul>                  |                           |                                            | No 🗹 📋                                       |  |  |  |  |  |
|                        | Ownership Percentage: 80% As                    | sociated Since: 2018-11-0 | 09                                         |                                              |  |  |  |  |  |
|                        |                                                 |                           |                                            |                                              |  |  |  |  |  |
|                        |                                                 |                           |                                            |                                              |  |  |  |  |  |
|                        |                                                 |                           |                                            |                                              |  |  |  |  |  |
|                        |                                                 |                           |                                            |                                              |  |  |  |  |  |
|                        |                                                 |                           |                                            | I                                            |  |  |  |  |  |
|                        |                                                 |                           |                                            |                                              |  |  |  |  |  |
|                        |                                                 |                           |                                            |                                              |  |  |  |  |  |
|                        |                                                 |                           |                                            | OK Cancel                                    |  |  |  |  |  |

**NOTE:** If the stakeholder is an existing customer or an existing Party, then the linkage is based on the CIF/Party Id. In case a new stakeholder is being added, the system will generate a Party Id for the newly added stakeholder. This Party Id is used to establish a link between the new customer and stakeholder.

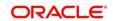

# 2.4.4 Signature Upload

You can add/upload Signatures of the Authorized Signatories while adding the details of the Authorized Signatories.

## Figure 36: Add New Authorized Signatories

| Add New Authoriz  | ed Signatories |         | ×                      |
|-------------------|----------------|---------|------------------------|
| 0                 |                |         |                        |
| +                 |                |         |                        |
| Signature ID      | Signature      | Remarks | Action                 |
| No data to displa | у.             |         |                        |
|                   |                |         |                        |
|                   |                |         | Previous Submit Cancel |

- 1. On the **Signatures** screen, click the **+** icon.
  - $\rightarrow$  The **Add Signature** pop-up screen is displayed.

## Figure 37: Add Signatures

| Add Signature                               |   |                    |         | ×          |
|---------------------------------------------|---|--------------------|---------|------------|
| Upload Signature *                          |   | Uploaded Signature | Remarks |            |
| Drag and Drop<br>Select or drop files here. | + |                    |         |            |
|                                             |   |                    |         | Add Cancel |

2. On the **Add Signature** screen, upload the customer's signature. For more information on fields, refer Table 20: Add Signature – Field Description

**NOTE:** The fields, which are marked with an asterisk, are mandatory.

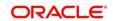

## Table 20: Add Signature – Field Description

| Field              | Description                                                                                                    |
|--------------------|----------------------------------------------------------------------------------------------------|
| Upload Signature   | Drag and drop the signature file or click on <b>Select or drop</b><br><b>files here</b> to browse and upload the signature from the<br>local system. |
| Uploaded Signature | Displays the uploaded signature.                                                                                                    |
| Remarks            | Specify the remarks related to the signature.                                                                                                    |

- 3. Click **Add** to add the signature.
  - $\rightarrow$  The added signature is displayed on the **Signatures** screen.

## Figure 38: Add Signatures

| Add New Authorized | Signatories |         | ×                      |
|--------------------|-------------|---------|------------------------|
| 0                  |             |         |                        |
| +                  |             |         |                        |
| Signature ID       | Signature   | Remarks | Action                 |
|                    | ( Majour 3  | -       |                        |
|                    |             |         |                        |
|                    |             |         | Previous Submit Cancel |

- User can upload up to 5 signatures of a customer
- PNG & JPEG file formats are supported
- On approval signature will be handed off to CIF (FCUBS).

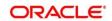

# 2.4.5 Assets

You can add the details about the assets of the corporate customer in the Assets screen.

#### **Prerequisites:**

The prerequisites are as follows:

- 1. Acquire the enrichment task and select **Configure** option to enrich the desired corporate customer with additional information. For more information, refer to *Onboarding Enrichment*.
- 2. Add the details in the **Customer Profile** section. For more information, refer to *Customer Profile*.
- 3. Add the details in the Financial Profile section. For more information, refer to Financial Profile.
- 4. Add the details in the **Stakeholders** section. For more information, refer to **Stakeholders**.
- 5. On the **Party Details** screen, click on the **Assets** section. For more information, refer to *Basic Info*.

 $\rightarrow$  The **Assets** screen is displayed.

#### Figure 39: Assets

| Assets |         |             | ×                |
|--------|---------|-------------|------------------|
| Name * | Value * | Description |                  |
|        |         |             | Add Clear Cancel |

#### To update the assets details:

Specify the details about the assets of the corporate customer. For more information on fields, refer to the field description table.

The fields, which are marked with an asterisk, are mandatory.

Table 21: Assets – Field Description

| Field Name  | Description                                                          |
|-------------|----------------------------------------------------------------------|
| Name        | Specify the name for the asset.                                      |
| Value       | Specify the currency and value of the asset.                         |
| Description | Specify the description of the details of the assets being captured. |

On click of Submit, a message is displayed, and Task will be submitted to Free Task

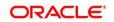

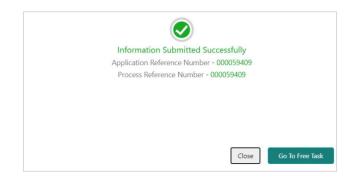

# 2.5 Review

In this stage, the final reviewer reviews the customer details and moves the task to Approval stage if the details are appropriate. If the details are inappropriate, the reviewer can send the task back to the previous stage.

- 1. To acquire and edit the Review task, navigate to Tasks. Under Tasks, click Free Tasks.
  - $\rightarrow$  The system displays the **Free Tasks** screen.

## Figure 40: Free Tasks

| C Refresh    | 🗢 Acquire     | Flow Diagram                                                                                                    |                          |                    |                       |                  |        |                      |
|--------------|---------------|----------------------------------------------------------------------------------------------------|--------------------------|--------------------|-----------------------|------------------|--------|----------------------|
| Action       | Priority      | Process Name                                                                                                    | Process Reference Number | Application Number | Stage                 | Application Date | Branch | Customer Number      |
| Acquire & E. | . Medium      | Corporate Onboarding                                                                                                    | PD000212390083           | PTY000212.000005   | KYC                   | 21-08-27         | 000    | PTW001212150021      |
| Acquire & E. | . Medium      | Retail Party Amendment                                                                                                    | 12000212232060           | APP212371403       | Review                | 21-08-25         | 000    | 004044               |
| Acquire & E. | . Medium      | SME Onboarding                                                                                                    | PTY000212870042          | P1200212320002     | Manual Retry          | 21-08-24         | 000    | PTy000212370012      |
| Acquire & E. | . Medium      | Retail Party Amendment                                                                                                    | PTY000212237868          | APR212121402       | Manual Retry          | 21-08-25         | 000    | 00.4843              |
| Acquire & E. | . Medium      | Retail Onboarding                                                                                                    | 2150002123600°6          | STP1.34P1003474    | Onboarding Enrichment | 70-01-01         | 000    | P190002121210006     |
| Acquire & E. | . Medium      | Retail Onboarding                                                                                                    | 1500021236-015           | STP12APP008494     | Onboarding Enrichment | 70-01-01         | 000    | PTV00212350045       |
| Acquire & E. | . Medium      | Retail Onboarding                                                                                                    | PTY0002123600-4          | STR12ARR010144     | KYC MANUAL RETRY      | 70-01-01         | 000    | PTV000212300014      |
| Acquire & E. | . Medium      | Retail Onboarding                                                                                                    | PTY000212360013          | STR12ARABITR44     | Manual Retry          | 70-01-01         | 000    | PTV000212300013      |
| Acquire & E. | . Medium      | Corporate Onboarding                                                                                                    | PD000212360004           | P120002123N-004    | Recommendation        | 21-08-24         | 000    | PTV000212050004      |
| Acquire & E. | . Medium      | Retail Onboarding                                                                                                    | T1000212385974           | STP2/TEST000000    | Manual Retry          | 70-01-01         | 000    | PTy000212869974      |
| Acquire & E. | . Medium      | Retail Onboarding                                                                                                    | PTY000312803960          | STP-11151085955    | Manual Retry          | 70-01-01         | 000    | PTy000212309000      |
| Acquire & E. | . Medium      | Retail Onboarding                                                                                                    | PTY000212803952          | P1Y900212.06952    | Review                | 21-08-24         | 000    | PTy000212809052      |
| Acquire & E. | . Medium      | Retail Onboarding                                                                                                    | PD000212364951           | PTY000212863931    | Manual Retry          | 21-08-24         | 000    | PT VC0 CP1 20 599 51 |
|              | A. A. a. 2011 | name of the second second seco | DTV00034332000E0         | 07000011000000     | 0-1                   | 24.00.24         | 000    | BTV0003433200050     |

- 2. On Free Tasks screen, select the required task, and click Acquire and Edit.
  - $\rightarrow$  The system displays the **Review** screen.

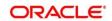

| Review - F_YX01118223 |                                                         |                   | $_{\mu}e \propto$ |
|-----------------------|---------------------------------------------------------|-------------------|-------------------|
| Party Details         | Party Details                                           |                   | Screen ( 1 / 3)   |
| Review                | Demo Corp v                                             |                   |                   |
| © Comments            | III III <b>12</b>                                       |                   |                   |
|                       | Demo Motors<br>Demo Corp<br>Demo Corp<br>Demo Chemicels |                   | ٥                 |
|                       | Hold Back                                               | Next Save & Close | Cancel            |

### Figure 41: Corporate Customer–Review

- 3. To view details captured for the corporate customer, right click on the icon in tree view. Select view option or click on the Party Id hyper link in the List or table view.
- 4. After reviewing the customer information, click Next.
  - → The system displays the **Review Review Comments** screen.

Figure 42: Review – Review Comments

| Review - PTV203115223 |                                                                                |      |      | i II Document     | s               |
|-----------------------|--------------------------------------------------------------------------------|------|------|-------------------|-----------------|
| Party Details         | Review                                                                         |      |      |                   | Screen ( 2 / 3) |
| Review                | Review Comments *                                                              |      |      |                   |                 |
| Comments              | Reviewed customer details.<br>Requesting Final Approval to complete Onboarding |      |      |                   |                 |
|                       | requesting that Approval to complete on boarding                               |      |      |                   |                 |
|                       |                                                                                |      |      |                   |                 |
|                       |                                                                                |      |      |                   |                 |
|                       |                                                                                |      |      |                   |                 |
|                       |                                                                                |      |      |                   |                 |
|                       |                                                                                |      |      |                   |                 |
|                       |                                                                                |      |      |                   |                 |
|                       |                                                                                |      |      |                   |                 |
|                       |                                                                                |      |      |                   |                 |
|                       |                                                                                |      |      |                   |                 |
|                       |                                                                                |      |      |                   |                 |
|                       |                                                                                |      |      |                   |                 |
|                       |                                                                                |      |      |                   |                 |
|                       |                                                                                |      |      |                   |                 |
|                       |                                                                                | Hold | Back | Next Save & Close | Cancel          |

- 5. Specify the **Review Comments** and click **Next**.
  - $\rightarrow$  The system displays the **Overall Review Comments** screen.

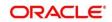

Figure 43: Review – Overall Comments

| Party Details     Review |   | iomme<br>r |        | В | I | Ū | Ŧ | A | - size - | ~ | E | Ŧ | 3 | E    | E | E | i | H1 | H2   | 60   | 60 | Ħ    | ŧ   |            | P | T,     | Screen ( 3 / 3)<br>T* |
|--------------------------|---|------------|--------|---|---|---|---|---|----------|---|---|---|---|------|---|---|---|----|------|------|----|------|-----|------------|---|--------|-----------------------|
| Comments                 | E | Enter tex  | t here |   |   |   |   |   |          |   |   |   |   |      |   |   |   |    |      |      |    |      |     |            |   |        |                       |
|                          |   |            |        |   |   |   |   |   |          |   |   |   |   |      |   |   |   |    |      |      |    |      |     |            |   |        |                       |
|                          |   |            |        |   |   |   |   |   |          |   |   |   |   | <br> |   |   |   |    |      |      |    |      |     |            |   |        | e <sup>2</sup>        |
|                          |   |            |        |   |   |   |   |   |          |   |   |   |   |      |   |   |   |    |      |      |    |      |     |            |   |        |                       |
|                          |   |            |        |   |   |   |   |   |          |   |   |   |   |      |   |   |   |    |      |      |    |      |     |            |   |        |                       |
|                          |   |            |        |   |   |   |   |   |          |   |   |   |   |      |   |   |   |    |      |      |    |      |     |            |   |        |                       |
|                          |   |            |        |   |   |   |   |   |          |   |   |   |   |      |   |   |   |    | Hold | Back | k  | Next | Sav | ve & Close | e | Submit | Cancel                |

- 6. Specify the overall comments for the **Review** stage and click **Post**.
- 7. On click of Submit, a message is displayed, and Task will be submitted to Free Task

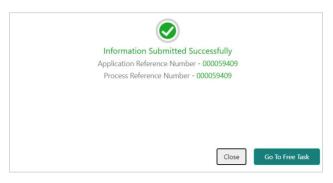

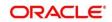

# 2.6 Recommendation

In this stage, the approver reviews the progress done so far and provides recommendations for each of the data segments with a decision as approve/reject. The approver also has an option to validate of the captured details are as per Bank's policy or not and if there are any steps required to mitigate the risk.

- 1. To acquire and edit the Review task, navigate to Tasks. Under Tasks, click Free Tasks.
  - → The system displays the Free Tasks screen.

### Figure 44: Free Tasks

|   | C Refresh   | 🗢 Acquire | 👯 Flow Diagram         |                          |                    |                           |                  |        |                      |
|---|-------------|-----------|------------------------|--------------------------|--------------------|---------------------------|------------------|--------|----------------------|
| 4 | Action      | Priority  | Process Name           | Process Reference Number | Application Number | Stage                     | Application Date | Branch | Customer Number      |
| ź | Acquire & E | Medium    | Corporate Onboarding   | PD000212390003           | P12000212.000005   | KYC                       | 21-08-27         | 000    | PLW001212150091      |
| A | Acquire & E | Medium    | Retail Party Amendment | 12000212232068           | APR212371403       | Review                    | 21-08-25         | 000    | 004043               |
| 4 | Acquire & E | Medium    | SME Onboarding         | 71/000212370042          | PI20021237042      | Manual Retry              | 21-08-24         | 000    | PTy000212370012      |
| 4 | Acquire & E | Medium    | Retail Party Amendment | PTY000212237\$68         | APR212121402       | Manual Retry              | 21-08-25         | 000    | 004843               |
| 4 | Acquire & E | Medium    | Retail Onboarding      | PD00021236-016           | STP1.54P1003474    | Onboarding Enrichment     | 70-01-01         | 000    | PT 9000222 PTP 00016 |
| A | Acquire & E | Medium    | Retail Onboarding      | T500021235-005           | STP 12APP008494    | Onboarding Enrichment     | 70-01-01         | 000    | PTV000212350045      |
| 4 | Acquire & E | Medium    | Retail Onboarding      | PTY0002123600-4          | STP12AR400.0144    | KYC MANUAL RETRY          | 70-01-01         | 000    | PTy000212300014      |
| A | Acquire & E | Medium    | Retail Onboarding      | PTY000212360013          | STR12ARA003484     | Manual Retry              | 70-01-01         | 000    | PTy000212300013      |
| 4 | Acquire & E | Medium    | Corporate Onboarding   | PD000212360004           | PT20002123N:004    | Recommendation            | 21-08-24         | 000    | PTV00C212CE00C4      |
| A | Acquire & E | Medium    | Retail Onboarding      | P1000212380974           | STP2/TEST000000    | Manual Retry              | 70-01-01         | 000    | PTy000212859974      |
| 4 | Acquire & E | Medium    | Retail Onboarding      | PTY000312865960          | STP-11151085855    | Manual Retry              | 70-01-01         | 000    | PTy000212309000      |
| A | Acquire & E | Medium    | Retail Onboarding      | PTY000212803952          | P1Y000212.06952    | Review                    | 21-08-24         | 000    | PTy000212309052      |
| A | Acquire & E | Medium    | Retail Onboarding      | ×150300212364951         | PTY000212863951    | Manual Retry              | 21-08-24         | 000    | PT VC0C212C/E99151   |
| 2 |             | A. A      | nadioalandar           | DT/000343360050          | DTV00001103C00E0   | Only and the fact the set | 24.00.24         | 000    | DTV0002122C0050      |

- 2. On Free Tasks screen, select the required task, and click Acquire and Edit.
  - $\rightarrow$  The system displays the **Recommendation** screen.

Figure 45: Corporate Customer – Recommendation

| Recommendation - PTYA3 | n 5223                                   | i Documents       | $_{\mu^{k'}}\times$ |
|------------------------|------------------------------------------|-------------------|---------------------|
| Party Details          | Party Details                            | S                 | creen (1/3)         |
| Recommendation         | Demo Corp v                              |                   |                     |
| Comments               |                                          |                   |                     |
|                        |                                          |                   | ¢                   |
|                        | Demo Corp<br>Demo Corp<br>Demo Chemicals |                   |                     |
|                        | Hold Back                                | Next Save & Close | Cancel              |

3. To view details captured for the corporate customer, right click on the icon in tree view. Select view option or click on the Party Id hyperlink in List or table view.

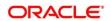

4. Click **Next** to go to **Recommendation** screen which allows decision for each section to be updated by the Approver.

| Party Details  | Recommendation         |                      |                                              |          |                 | 5        | creen (2 |
|----------------|------------------------|----------------------|----------------------------------------------|----------|-----------------|----------|----------|
| Recommendation |                        |                      |                                              |          |                 |          |          |
| Comments       | Party Detail           | As per bank Policies | Details of dimensions not as per Bank Policy | Mitigate | Recommendation  | Decision | Edit     |
|                | Demographics           | Yes                  |                                              |          | Recommended     | Reject   | Edit     |
|                | Geographical Spread    | No                   |                                              |          | Not Recommended | Reject   | Edit     |
|                | Promoters              | No                   |                                              |          | Not Recommended | Reject   | Edit     |
|                | Financial Profile      | No                   |                                              |          | Not Recommended | Reject   | Edit     |
|                | Customers Details      | No                   |                                              |          | Not Recommended | Reject   | Edit     |
|                | Suppliers Details      | No                   |                                              |          | Not Recommended | Reject   | Edit     |
|                | Contractors Details    | No                   |                                              |          | Not Recommended | Reject   | Edit     |
|                | Insurer Details        | No                   |                                              |          | Not Recommended | Reject   | Edit     |
|                | Guarantor Details      | No                   |                                              |          | Not Recommended | Reject   | Edit     |
|                | Banker Details         | No                   |                                              |          | Not Recommended | Reject   | Edit     |
|                | Bank Advisor details   | No                   |                                              |          | Not Recommended | Reject   | Edit     |
|                | Management Information | No                   |                                              |          | Not Recommended | Reject   | Edit     |

Figure 46: Corporate Customer – Update Recommendation

Figure 47: Corporate Customer – Onboarding Approval

| Party Detail<br>Demographics<br>As per bank Policies | nmendation |
|------------------------------------------------------|------------|
| As per bank Policies                                 | Imendation |
|                                                      | imendation |
|                                                      |            |
| A state of a                                         | nmendation |
| Mitigate                                             | )          |
| Enter Mitigate                                       |            |
| Decision                                             |            |
| Approve                                              |            |

5. On **Onboarding Approval** screen, specify the details. For more information on fields, refer to the field description table.

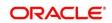

| Field Name                                     | Description                                                                                                    |
|------------------------------------------------|----------------------------------------------------------------------------------------------------|
| Review Comments                                | Displays the review comments added in the previous stage will be shown in read only mode.                                                  |
| Overall Comments                               | Displays the overall comments for the customer details entered.                                                                            |
| Recommendation<br>Comments                     | Displays the recommendation comments for the customer details entered<br>in recommendation stage is shown in read only mode.               |
| Party Detail                                   | Fixed field for which contains the specific section – for which the approval needs to be provided.                                         |
| As per Bank<br>Policies                        | User Select toggle button, defaulted to false, It can be selected to true, if the customer details of those section is as per bank policy. |
| Details of<br>Dimensions as per<br>bank policy | If the customer data is not as per bank policy, then we may need to enter the details of dimensions.                                       |
| Mitigate                                       | Specify the Mitigate comments.                                                                                                    |
| Recommendation                                 | Select if the customer detail is recommended. This is defaulted to false.                                                                  |
| Decision                                       | Select Approve or Reject from the dropdown field.                                                                                          |

 Table 22: Onboarding Approval – Field Description

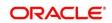

| Party Details  | Recommendation         |     |                                              |          |                | 5        | Screen (2 |
|----------------|------------------------|-----|----------------------------------------------|----------|----------------|----------|-----------|
| Recommendation |                        |     |                                              |          |                |          |           |
| Comments       | Party Detail A         |     | Details of dimensions not as per Bank Policy | Mitigate | Recommendation | Decision | Edit      |
|                | Demographics           | Yes |                                              |          | Recommended    | APR      | Edit      |
|                | Geographical Spread    | Yes |                                              |          | Recommended    | APR      | Edit      |
|                | Promoters              | Yes |                                              |          | Recommended    | APR      | Edit      |
|                | Financial Profile      | Yes |                                              |          | Recommended    | APR      | Edit      |
|                | Customers Details      | Yes |                                              |          | Recommended    | APR      | Edit      |
|                | Suppliers Details      | Yes |                                              |          | Recommended    | APR      | Edit      |
|                | Contractors Details    | Yes |                                              |          | Recommended    | APR      | Edit      |
|                | Insurer Details        | Yes |                                              |          | Recommended    | APR      | Edit      |
|                | Guarantor Details      | Yes |                                              |          | Recommended    | APR      | Edit      |
|                | Banker Details         | Yes |                                              |          | Recommended    | APR      | Edit      |
|                | Bank Advisor details   | Yes |                                              |          | Recommended    | APR      | Edit      |
|                | Management Information | Yes |                                              |          | Recommended    | APR      | Edit      |

Figure 48: Corporate Customer – Recommendation after decision

- 6. After updating the decision on the **Recommendation** screen, click **Next**.
  - $\rightarrow$  The system displays the **Recommendation Comments** screen.

Figure 49: Recommendation – Overall Comments

| Recommendation - PTrD            | 13/15723                                                                                                    |
|----------------------------------|----------------------------------------------------------------------------------------------------|
| Party Details     Recommendation | Comments Screen (3 / 3)                                                                                                    |
| Comments                         | Pot                                                                                                    |
|                                  | 26 Jan<br>21 Seconmendation<br>20:49:13<br>Recommendations updated.                                                                                                    |
|                                  | 26 Jan<br>21 Athlichet 1<br>20.23:28 Review completed.                                                                                                    |
|                                  | <ul> <li>26 Jan Al-File Control Control Contrective Control Control Control Control Control Control Contro</li></ul> |
|                                  | Hold Back Next Save & Close Submit Cancel                                                                                                    |

- 7. Specify the overall comments for the **Recommendation** stage and Click **Next**.
- 8. On click of **Submit**, a message is displayed, and Task will be submitted to **Free Task**

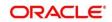

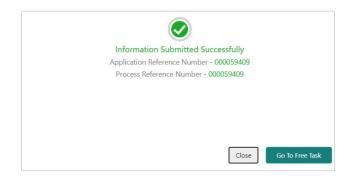

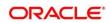

# 2.7 Approval

In this stage, the approver reviews the activity done across all the stages and provides final signoff to approve the customer onboarding. The approver also has an option to validate of the captured details are as per Bank's policy or not and if there are any steps required to mitigate the risk.

- 1. To acquire and edit the Review task, navigate to Tasks. Under Tasks, click Free.
  - $\rightarrow$  The system displays the **Free Tasks** screen.

## Figure 50: Free Tasks

| C | Refresh    | 🗢 Acquire | Flow Diagram           |                          |                    |                            |                  |        |                     |
|---|------------|-----------|------------------------|--------------------------|--------------------|----------------------------|------------------|--------|---------------------|
| A | ction      | Priority  | Process Name           | Process Reference Number | Application Number | Stage                      | Application Date | Branch | Customer Number     |
| A | cquire & E | Medium    | Corporate Onboarding   | PD000212390003           | PTYD 0212 INCING   | KYC                        | 21-08-27         | 000    | PT 900 (21 21 SHOP1 |
| A | cquire & E | Medium    | Retail Party Amendment | 12030212232068           | APR212371403       | Review                     | 21-08-25         | 000    | (0)404.1            |
| A | cquire & E | Medium    | SME Onboarding         | 77Y000212370042          | P120021237082      | Manual Retry               | 21-08-24         | 000    | PTy000212370012     |
| A | cquire & E | Medium    | Retail Party Amendment | PTY000212237\$68         | ARE212121402       | Manual Retry               | 21-08-25         | 000    | 004843              |
| A | cquire & E | Medium    | Retail Onboarding      | R1502021236-00%          | STP13AP1003434     | Onboarding Enrichment      | 70-01-01         | 000    | PLV2012121210016    |
| A | cquire & E | Medium    | Retail Onboarding      | 1500021238-015           | STP 12APP008494    | Onboarding Enrichment      | 70-01-01         | 000    | PTW00212050015      |
| A | cquire & E | Medium    | Retail Onboarding      | PTY0002123600-4          | ST#12A8400.034     | KYC MANUAL RETRY           | 70-01-01         | 000    | PTy000212300014     |
| A | cquire & E | Medium    | Retail Onboarding      | PTY000212360013          | STR12ARADD3484     | Manual Retry               | 70-01-01         | 000    | PTy000212300013     |
| A | cquire & E | Medium    | Corporate Onboarding   | 215000212362004          | PT20002123N-004    | Recommendation             | 21-08-24         | 000    | PLVC0C/12060004     |
| A | cquire & E | Medium    | Retail Onboarding      | 121003212385974          | STP2.ITEST000000   | Manual Retry               | 70-01-01         | 000    | PTy000212869974     |
| A | cquire & E | Medium    | Retail Onboarding      | PTY000312365960          | STP-11151065955    | Manual Retry               | 70-01-01         | 000    | PTy000212309000     |
| A | cquire & E | Medium    | Retail Onboarding      | PTY000212803952          | P1Y00212365952     | Review                     | 21-08-24         | 000    | PTy000212309052     |
| A | cquire & E | Medium    | Retail Onboarding      | 215020212364951          | PTY000212862931    | Manual Retry               | 21-08-24         | 000    | PLVCVC/120599151    |
|   |            | A.4       | Desci Colonia          | 0700004000000            | 07000011000000     | outer and the participants | 24.00.24         | 000    | DTV000343360050     |

- 2. On Free Tasks screen, select the required task, and click Acquire and Edit.
  - → The system displays the Approval screen.

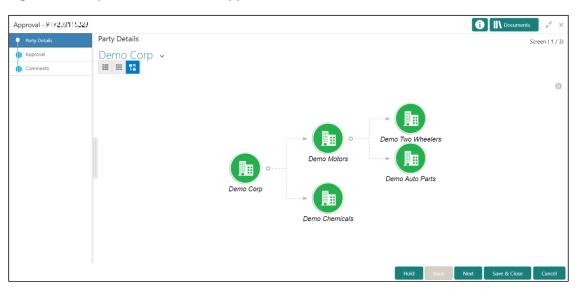

Figure 51: Corporate Customer – Approval

3. To view details captured for the corporate customer, right click on the icon in tree view and select view option or click on the Party Id hyperlink in List or table view.

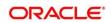

4. Verify the details captured for the Corporate customer and click **Next** go to **Approval** screen.

Figure 52: Corporate Customer – Approval Decision and Comments

| arty Details | Approval               |     |                   |             |     | <i>c i</i> 2 <i>i</i> |
|--------------|------------------------|-----|-------------------|-------------|-----|-----------------------|
| opproval     | Demographics           | res |                   | kecommenaea | APK | Screen (2/            |
| omments      | Geographical Spread    | Yes |                   | Recommended | APR | Edit                  |
| onnicina     | Promoters              | Yes |                   | Recommended | APR | Edit                  |
|              | Financial Profile      | Yes |                   | Recommended | APR | Edit                  |
|              | Customers Details      | Yes |                   | Recommended | APR | Edit                  |
|              | Suppliers Details      | Yes |                   | Recommended | APR | Edit                  |
|              | Contractors Details    | Yes |                   | Recommended | APR | Edit                  |
|              | Insurer Details        | Yes |                   | Recommended | APR | Edit                  |
|              | Guarantor Details      | Yes |                   | Recommended | APR | Edit                  |
|              | Banker Details         | Yes |                   | Recommended | APR | Edit                  |
|              | Bank Advisor details   | Yes |                   | Recommended | APR | Edit                  |
|              | Management Information | Yes |                   | Recommended | APR | Edit                  |
|              | Customer Approved      |     | Approver Comments |             |     |                       |
|              |                        |     | Approved          |             |     |                       |

5. On **Approval** screen, specify the details to mark the final approval. The fields which are marked with asterisk are mandatory. For more information on fields, refer to the field description table.

Table 23: Corporate Customer – Approval – Field Description

| Field Name           | Description                                                                                                |
|----------------------|----------------------------------------------------------------------------------------------------|
| Customer Approval    | Select if the customer detail is Approved or not. This is a user select toggle button, defaulted to false. |
| Approver<br>Comments | Specify customer approval comments.                                                                        |

- 6. After updating the **Approval Comments** on the **Approval** screen, click **Next**.
  - → The system displays the **Overall Approval Comments** screen.

Figure 53: Recommendation – Overall Comments

| Approval - FTY2011 122 | 0 III Documents                                                                                                    |
|------------------------|----------------------------------------------------------------------------------------------------|
| Party Details          | Comments Screen ( 3 /                                                                                                    |
| Approval               |                                                                                                    |
| Comments               |                                                                                                    |
|                        |                                                                                                    |
|                        | Pat                                                                                                    |
|                        | 26 Jan Approval<br>21 Miles a *                                                                                                    |
|                        | 21.68.17 Approved                                                                                                    |
|                        | 26 Jan Recommendation<br>21 « Lét.tl                                                                                                    |
|                        | 204333 Recommendations updated.                                                                                                    |
|                        | 26 Jan Review<br>21 - Administ                                                                                                    |
|                        | 26/27/28 Review completed.                                                                                                    |
|                        | 26 Jan OnBoardingEnrichment<br>21 ≝± th*t                                                                                                    |
|                        | 1933;44 Demo Corp is a group company based out of ***. IX and has operations across Energy, Automobile, and Chemicals Industry. They are looking for a long-term relationship for their Banking requirements. Their immediate requirement is for OD and Cash management for the parent organization with more business expected form the subsidiaries in terms of Loans and Deposits. |
|                        | Hold Back Next Save & Close Submit Cancel                                                                                                    |

7. Specify the overall comments for the Approval stage and click Next.

# 2.8 Amendment

In this stage, the Relationship Manager can amend the information or can add additional information about a corporate customer using Oracle Banking Enterprise Party Management.

## NOTE:

- User should have required access to amend a party within a customer access group as relationship. For more details, refer **Oracle Banking Party Configuration User Guide.**
- User should have required Personal Identifiable Information (PII) access to amend individual stakeholders, if PII fields are configured. For more details, refer Oracle Banking Party Configuration User Guide.

To initiate the Amendment process:

- 1. From the home screen, click **Party Services.** Under **Party Services,** click **Corporate,** and then click **Amendment**.
  - $\rightarrow$  The system displays the **Amendment** screen.

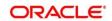

### Figure 54: Amendment – Enter Customer Id

| Amendment | 1 PLEXCUSE UNIVERSAL EAN. | ABH SHEKI        |
|-----------|---------------------------|------------------|
|           |                           | Q Amend Customer |
|           |                           |                  |
|           |                           |                  |
|           |                           |                  |
|           |                           |                  |

- 2. On Amendment screen, specify the Customer id and Click Amend Customer button.
  - $\rightarrow$  The system displays the **Corporate Amendment** screen.

Figure 55: Amendment – Corporate Amendment

| Quick Initiation           |                |                     |         |                       |                      |              |        |             |                   | 3        |
|----------------------------|----------------|---------------------|---------|-----------------------|----------------------|--------------|--------|-------------|-------------------|----------|
| Organization details       |                |                     |         |                       |                      |              |        |             |                   |          |
| Organization Name *        |                | Customer Category * |         | Classification Type * |                      | •            |        | Branch Code |                   |          |
|                            |                |                     |         | Q                     |                      |              | *      | 006         |                   |          |
| Upload Logo                |                | Customer Access G   | Group   |                       | Application Priority | •            |        |             |                   |          |
| 1 Upload                   |                |                     |         | Q                     | Low                  |              | *      |             |                   |          |
| Maximum file size is 100kb |                |                     |         |                       |                      |              |        |             |                   |          |
| Industries *               |                |                     |         |                       |                      |              |        |             |                   |          |
|                            |                |                     |         |                       |                      |              |        |             |                   | <b>F</b> |
| Sector                     | Industry Group | 0                   |         | Industry              |                      | Sub Industry |        |             | Action            | -        |
| No data to display.        |                |                     |         |                       |                      |              |        |             |                   |          |
| Credit Rating              |                |                     |         |                       |                      |              |        |             |                   | _        |
| Year                       | Rating Date    |                     | Outlook |                       | Agency               |              | Rating |             | Action            | +        |
| No data to display.        |                |                     |         |                       |                      |              |        |             |                   |          |
| Social Media Profiles      |                |                     |         |                       |                      |              |        |             |                   |          |
|                            |                |                     |         |                       |                      |              |        |             |                   |          |
| Official Website           |                | Facebook            |         |                       | Twitter              |              |        |             |                   |          |
|                            |                |                     |         |                       |                      |              |        |             |                   |          |
|                            |                |                     |         |                       |                      |              |        | Submit      | Submit And Enrich | Cancel   |

- On Corporate Amendment screen, edit the information for the desired fields and submit the task to move to Corporate Amendment - KYC stage. The fields which are marked with asterisk are mandatory. For more information on fields, refer to *Table 5*.
  - $\rightarrow$  The system moves the task to the **Corporate Amendment KYC** stage.

For more information on **KYC** stage, refer to 2.3 KYC.

- 4. To acquire the Corporate Amendment KYC task, perform the following steps:
  - a. Navigate to home screen and click Tasks in the main menu.
  - b. Under Tasks, click Free Tasks, and select Acquire and Edit.

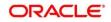

- c. Update the status of KYC Check in this stage and submit the KYC task. For more information on enrichment stage, refer to 2.4 Onboarding Enrichment.
  - $\rightarrow$  The system moves the task to the **Corporate Amendment Enrichment** stage.
- 5. To acquire the **Corporate Amendment Enrichment** task, perform the following steps:
  - a. Navigate to home screen and click **Tasks** in the main menu.
  - b. Under Tasks, click Free Tasks, and select Acquire and Edit.
  - c. Update the desired information in the enrichment stage and submit the task. For more information on review stage, refer to 2.5 *Review*.
    - $\rightarrow$  The system moves the task to the **Corporate Amendment Review** stage.
- 6. To acquire the **Corporate Amendment Enrichment** task, perform the following steps:
  - a. Navigate to home screen and click Tasks in the main menu.
  - b. Under Tasks, click Free Tasks, and select Acquire and Edit.
  - c. Update the desired information in the enrichment stage, and submit the task to move to following stages in the sequential order:
    - Corporate Amendment Review stage. For more information on review stage, refer to 2.5 Review.
    - **Corporate Amendment Recommendation** stage. For more information on recommendation stage, refer to 2.6 *Recommendation*.
    - **Corporate Amendment Approval** stage. For more information on approval stage, refer to 2.7 Approval.

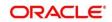

# 2.9 Completed Task

Completed Task functionality is used to view details of different tasks completed by the user and information provided during those tasks.

### To view the Completed Tasks:

- 1. On the Home page, click **Tasks**. Under **Tasks**, click **Search**.
  - → The Task List Search screen is displayed.

### Figure 56: Task List – Search

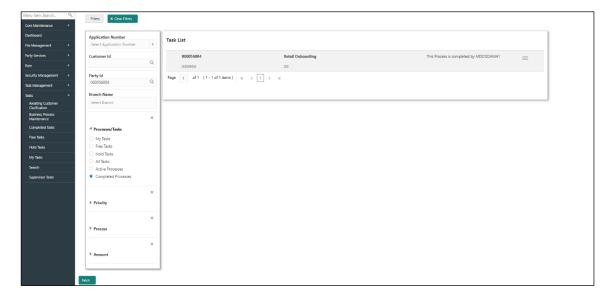

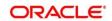

- 2. On **Search screen**, enter required search parameter
- 3. In Processes/Tasks select, Completed Tasks and Click Fetch.
- 4. The Completed Tasks will be displayed. Click View to view details of completed Tasks

Figure 57: Tasks List – Completed Tasks

| Menu Item Search                   | Q Fiters X Gear                | Filters  |                              |                   |                                        |            |
|------------------------------------|--------------------------------|----------|------------------------------|-------------------|----------------------------------------|------------|
| Core Maintenance                   | •                              |          |                              |                   |                                        |            |
| Dashboard                          | Application Numbe              |          | Task List                    |                   |                                        |            |
| File Management                    | Select Application N           | Number 🔹 |                              |                   |                                        |            |
| Party Services                     | Customer Id                    |          | 000056004                    | Retail Onboarding | This Process is completed by MDODDAMA1 | =          |
| Rule                               | •                              | Q        | 000056004                    | 000               |                                        | Audit      |
| Security Management                | Party Id                       |          | Page 1 of 1 (1-1 of 1 items) | к < 1 > н         |                                        | FlowDiagra |
| Task Management                    | • 000056004                    | Q        |                              |                   |                                        | View       |
| Tasks                              | Branch Name                    |          |                              |                   |                                        |            |
| Awaiting Customer<br>Clarification | Select Branch                  |          |                              |                   |                                        |            |
| Business Process<br>Maintenance    |                                | ×        |                              |                   |                                        |            |
| Completed Tasks                    | <sup>⊥</sup> Processes/Tasks   |          |                              |                   |                                        |            |
| Free Tasks                         | O My Tasks                     |          |                              |                   |                                        |            |
| Hold Tasks                         | Free Tasks                     |          |                              |                   |                                        |            |
| My Tasks                           | Hold Tasks     All Tasks       |          |                              |                   |                                        |            |
| Search                             | All Tasks     Active Processes |          |                              |                   |                                        |            |
| Supervisor Tasks                   | Completed Proce                |          |                              |                   |                                        |            |
|                                    |                                | ×        |                              |                   |                                        |            |
|                                    | ▶ Priority                     |          |                              |                   |                                        |            |
|                                    |                                | ×        |                              |                   |                                        |            |
|                                    | ▶ Process                      |          |                              |                   |                                        |            |
|                                    |                                | ×        |                              |                   |                                        |            |
|                                    | ▶ Amount                       |          |                              |                   |                                        |            |
|                                    |                                |          |                              |                   |                                        |            |
|                                    | Fetch                          |          |                              |                   |                                        |            |

5. Details of Completed Tasks will be displayed in Read Only Mode. Screen provides a consolidated view of the information captured in all the data segments. User can view the displayed information.

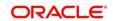

# 3 List Of Menus

- 1. Amendment Amendment (pg. 58)
- 2. Approval Stage Approval (pg. 56)
- 3. Enrichment Stage Onboarding Enrichment (pg. 14)
- 4. Initiation Stage Onboarding Initiation (pg. 6)
- 5. KYC Stage KYC (pg. 11)
- 6. Recommendation Stage Recommendation (pg. 51)
- 7. Review Stage Review (pg. 47)

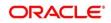